# TRIMBLE ACCESS™

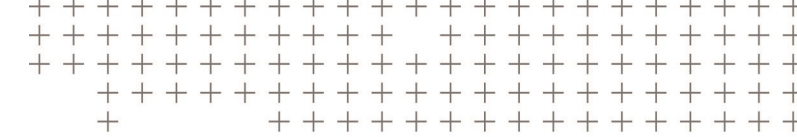

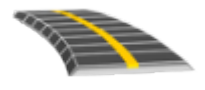

# TRIMBLE ACCESS STRADE GUIDA UTENTE – RXL E LANDXML

Versione 2018.00 Revisione A Giugno 2018

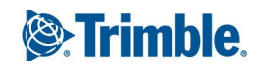

# Sommario

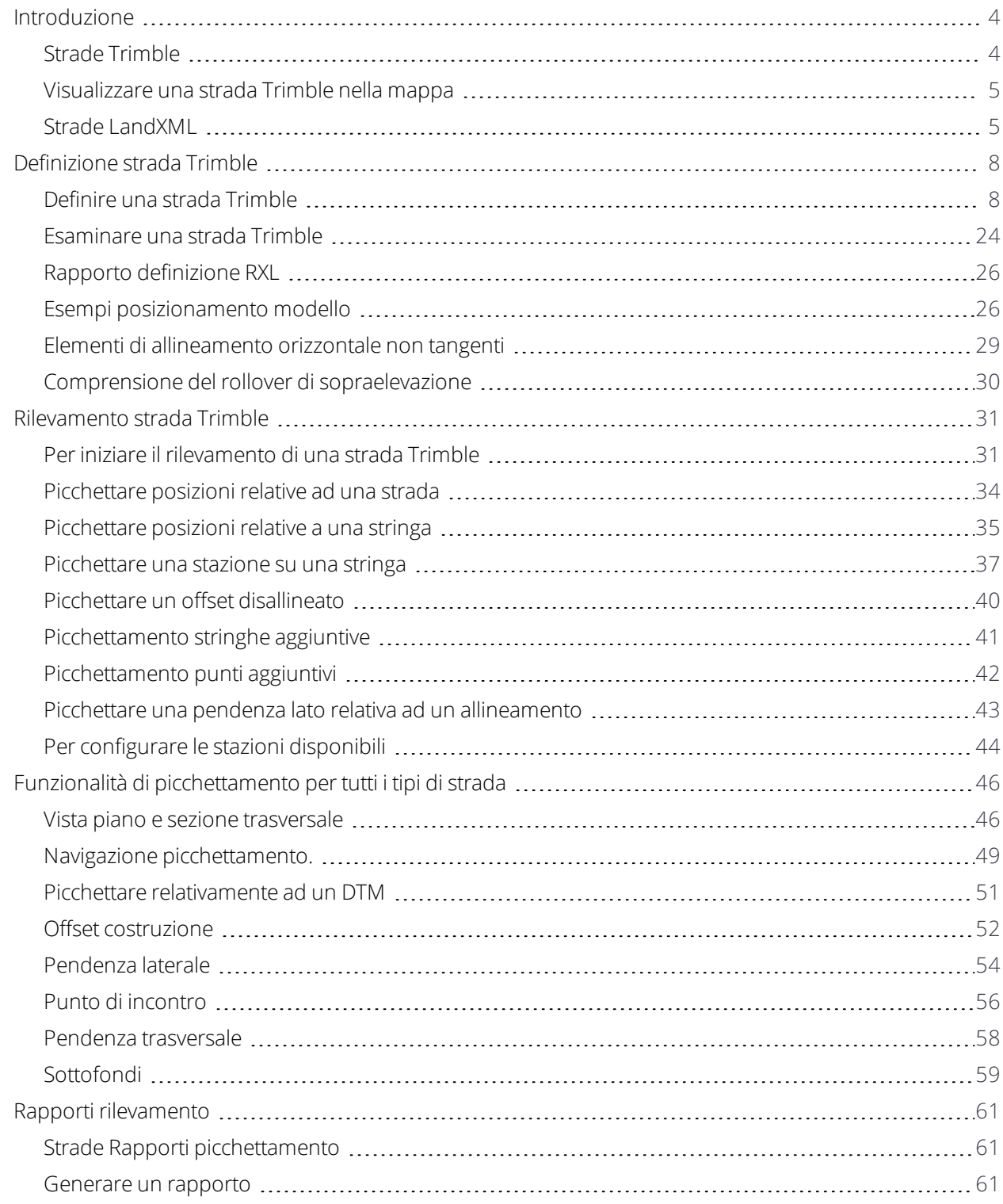

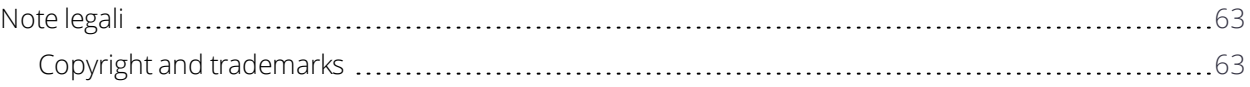

# <span id="page-3-0"></span>Introduzione

Il software Strade Trimble® è un'applicazione specializzata Trimble Access™ per rilevare strade. Utilizzare il software Strade per:

- Aggiornare una definizione strada esistente.
- <sup>l</sup> Inserire una definizione strada incluso gli allineamenti orizzontali e verticali, la super-elevazione e le registrazioni di ampliamento.
- **.** Esaminare una definizione strada.
- Rilevare la strada
- <sup>l</sup> Generare rapporti sui dati rilevati della strada, per verificare i dati sul campo, o per trasferire i dati dal terreno al cliente o in ufficio per un elaborazione ulteriore con il software di ufficio.

Quando si avvia un rilevamento, viene richiesto di selezionare lo stile di rilevamento configurato per la propria attrezzatura. Per saperne di più sugli stili di rilevamento e le relative impostazioni di connessione, fare riferimento alla sezione appropriata in *Trimble Access* .

Per passare da un'applicazione a un'altra, toccare l'icona applicazione nella barra di stato, poi selezionare l'applicazione a cui passare.

Per personalizzare la lingua utilizzata nel software, dal menu principale toccare  $\equiv$  e selezionare **Impostazioni**/ **Lingua**. Selezionare:

- **· Usa terminologia trasporto su rotaia** se si esegue un rilevamento su ferrovia e si desidera usare una terminologia specifica al trasporto su rotaia.
- <span id="page-3-1"></span><sup>l</sup> **Usa terminologia distanza chainage** per utilizzare il termine **Chainage** invece di **Stazione** per misurare la distanza lungo la strada.

# Strade Trimble

I file di strada Trimble RXL possono essere creati usando:

- Il software Trimble AccessStrade
- Il software Trimble Business Center.
- Da numerosi pacchetti di progettazione di terze parti, tra cui Autodesk AutoCAD Land Desktop, AutoCAD Civil 3D, Bentley InRoads, e Bentley GEOPAK.

Gli allineamenti creati nel software Rilevamento Generale sono anche salvati come file RXL, ma non è possibile definire tutti i componenti di una strada usando Rilevamento Generale. Solo gli allineamenti definiti nel software Strade possono includere le transizioni nei componenti orizzontale e curve verticali paraboliche e/o

circolari ai cambiamenti di grado nel componente verticale. È possibile aggiungere modelli registrazioni di soprelevazione e ampliamento per definire ulteriori elementi strada in Strade. Se necessario utilizzare il software Strade per aggiungere i componenti richiesti della strada per definire un file RXL creati precedentemente usando Rilevamento Generale.

NOTA - Il software Strade tratta tutte le distanze delle strade come distanze reticolo, inclusi i valori di stazionamento e offset. Se il sistema di coordinate suolo è definito nel lavoro, allora le coordinate reticolo sono in realtà anche *coordinate suolo.*

# <span id="page-4-0"></span>Visualizzare una strada Trimble nella mappa

Una strada Trimble è mostrata nella mappa con sfumature di grigio con l'allineamento orizzontale mostrato con una linea rossa.

Toccare una strada per selezionarla. Una strada Trimble è evidenziata in giallo con l'allineamento orizzontale mostrato con una linea blu.

Quando si seleziona una strada appaiono i pulsanti software **Esamina**, **Modifica**, e **Rilevamento**, che permettono di esaminare o modificare una strada o di effettuarne il rilevamento.

<span id="page-4-1"></span>Mostrare o nascondere altre strade o layer di sfondo nella mappa, toccare  $\quad \, \otimes$ . Questo è utile pe esaminare una strada in relazione a strade secondarie correlate, in particolare per incroci e svincoli.

# Strade LandXML

I file LandXML che definiscono una strada possono essere esportati da numerosi pacchetti software di progettazione stradale di terze parti.

Il software Strade supporta strade LandXML dove l'allineamento orizzontale è definito da elementi punti d'Intersezione (PI). Tuttavia, file LandXML con curve definite da **spirale-arco-connessione Spirale-arco-spirale** non sono supportate.

Quando si modifica la definizione di una strada LandXML o si rileva una strada LandXML nel software Trimble Strade, la strada LandXML viene salvata come file RXL, e tutti gli strumenti di modifica e rilevamento disponibili per le strade Trimble diventano disponibili per la strada. Il file LandXML originale rimane nella cartella progetto corrente.

## Definizione strada LandXML

Quando si rivede o modifica una strada in un file LandXML, la strada viene temporaneamente convertita in una strada Trimble. Quando si salvano le modifiche, la strada viene memorizzata come strada Trimble file RXL.

Quando si salvano le modifiche, la strada viene memorizzata come strada Trimble file RXL. Il file LandXML originale rimane nella cartella progetto corrente.

Per esaminare e modificare una strada LandXML:

- 1. Toccare  $\equiv$  e selezionare **Definire**.
- 2. Toccare **Strada LandXML**.
- 3. Selezionare il file LandXML. Toccare **Modificare**.
- 4. Selezionare il **Nome strada** e la **Superficie** da modificare.
- 5. Se le quote che definiscono le sezioni trasversali sono assolute, selezionare la casella di spunta **Quote assolute della sezione trasversale del progetto** per assicurarsi che i modelli siano risolti correttamente.
- 6. Il formato LandXML non supporta le pendenze laterali, ma è possibile aggiungerle in Trimble Access e poi salvare il file in formato RXL. Se l'ultimo punto:
	- <sup>l</sup> Nella sezione trasversale rappresenta una pendenza lato, selezionare l'opzione **Impostare l'ultima sezione trasversale come pendenza lato** per convertire questo punto in una pendenza lato. Il valore pendenza dal penultimo all'ultimo punto viene utilizzato per definire la pendenza lato.
	- Di ogni sezione trasversale rappresenta una posizione perno pendenza lato, selezionare l'opzione **Aggiungi pendenza lato all'ultimo punto della sezione trasversale** e completare i campi per aggiungere i valori pendenza lato sterro e riempimento incluso il taglio fossato al punto in questione. Un lato pendenza può essere definito per entrambi i lati, destro e sinistro, della sezione trasversale.
- 7. Selezionare il metodo di interpolazione della sezione trasversale strada. Selezionare:
	- $\bullet$  Quota
	- $\cdot$  Pendenza trasversale
- 8. Quando si seleziona un file LandXML da un 12d Model dove il tipo di transizione è **cubica**, verrà richiesto di selezionare il tipo cubica applicabile. Il motivo è perché il tipo cubico non è identificabile nel file. Selezionare:
	- spirale cubica;
	- parabola cubica NSW.
- 9. Toccare **Modificare**.

La strada appare nella schermata di definizione strada. Per modificare la definizione strada, selezionare un componente da modificare. Per ulteriori informazioni, vedere [Definizione](#page-7-0) strada Trimble, pagina 8.

10. Per salvare la strada modificata come file strada Trimble RXL, toccare **Memorizza**.

### Rilevamento strada LandXML

Quando si rileva una strada da un file LandXML, la strada viene temporaneamente convertita in una strada Trimble e fornisce tutti i metodi di rilevamento disponibili per una strada Trimble.

- 1. Toccare  $\equiv$  e selezionare **Rilevamento**.
- 2. Toccare **Rilevamento strada**.
- 3. Se ancora non si è iniziato il rilevamento, il software vi guiderà sui passi per iniziare il rilevamento.
- 4. Nella schermata **Selezionare un file**, selezionare la strada da picchettare. Il file deve essere nella cartella progetto corrente.
- 5. Toccare **Avanti**. Selezionare le opzioni seguenti come necessario:
	- a. Se il file contiene strade multiple, selezionare la strada da fissare.
	- b. Se la strada include una superficie, selezionare il **metodo di interpolazione** utilizzato per calcolare le sezioni trasversali tra le posizioni di modello sono: Vedere Esempi [posizionamento](#page-25-1) modello, pagina [26](#page-25-1).
	- c. Se la strada contiene superfici multiple, selezionare la superficie da fissare.
	- d. Il formato LandXML non supporta le pendenze lato. Tuttavia, se l'ultimo punto nella sezione trasversale rappresenta una pendenza lato, selezionare l'opzione **Impostare l'ultima sezione trasversale come pendenza lato** per convertire questo punto in una pendenza lato. Il valore pendenza dal penultimo all'ultimo punto viene utilizzato per definire la pendenza lato.
	- e. Se le quote che definiscono le sezioni trasversali sono assolute, selezionare l'opzione **Quote assolute della sezione trasversale del progetto** per assicurarsi che i modelli siano risolti correttamente.
- 6. Toccare **Avanti**.

NOTA – Quando si seleziona un file LandXML dal 12d Model dove il tipo di transizione è cubico, all'utente è consigliato di selezionare il tipo cubico da applicare. Il motivo è perché il tipo cubico non è identificabile nel file. *Scegliere da* **Spirale cubica** *o* **Parabola cubica NSW***.*

7. Selezionare il metodo di rilevamento. Per maggiori informazioni consultare la sezione per il rilevamento di una strada Trimble.

NOTA - Il software Strade non fornisce picchettamento per valori di stazione compresi tra le posizioni del *modello in cui i modelli hanno numeri diversi di elementi.*

# <span id="page-7-0"></span>Definizione strada Trimble

Usare il menu **definizione** per creare o modificare la definizione strada.

Quando si definisce una strada, si crea un file RXL e si aggiungono gli elementi per completare la definizione strada.

- **L'allineamento orizzontale** definisce una linea che corre lungo il centro del strada.
- **L'allineamento verticale** definisce i cambiamenti della quota del strada.
- Un **modello** definisce una sezione trasversale della strada a un punto attraverso la strada per definire quanto è larga in punti differenti.

Aggiungere un modello per ogni modifica di ampiezza. Il modello può essere formato da un qualsiasi numero di stringhe.

- <sup>l</sup> Aggiungere **posizioni modello** per assegnare il modello appropriato a punti diversi lungo il strada.
- <sup>l</sup> Aggiungere **sopraelevazione e ampliamento** per aggiungere pendenza extra alle curve ed ampliamento alla curva nella progettazione di strade, per assistere i veicoli che affrontano la curva.
- **Equazioni stazione** definiscono i valori della stazione per un allineamento.
- **Stringhe aggiuntive** definire le caratteristiche relative ad una strada ma separate dalla strada, per esempio le barriere anti-rombo e i canali di drenaggio piene.
- <span id="page-7-1"></span>**Punti aggiuntivi** definire le caratteristiche del progetto come le posizioni chiave per un sistema di drenaggio o sezioni trasversali di una strada.

# Definire una strada Trimble

Per definire una nuova strada, è possibile inserire la definizione o selezionare le entità nella mappa, per creare la strada dalle entità selezionate. Quando si lavora con la mappa, si possono selezionare punti, linee o archi nel lavoro o nei file DXF, STR, SHP o LandXML.

Le strade sono salvate in file RXL nella cartella di progetto corrente.

<span id="page-7-2"></span>Una volta che la strada è definita, è possibile modificarla se necessario.

#### Inserire la definizione strada.

- 1. Toccare **E** e selezionare **Definire**.
- 2. Toccare **Strada RXL Trimble**.
- 3. Toccare **Nuovo**.
- 4. Digitare un nome per la strada.
- 5. Per definire una nuova strada da una definizione di strada esistente, abilitare l'opzione **Copiare strada esistente** e poi selezionare il file da copiare. Il file deve essere nella cartella progetto corrente.
- 6. Per definire una nuova strada, selezionare il metodo da usare per inserire ogni componente.
	- a. Per definire l'**allineamento orizzontale** è possibile usare:
		- Metodo [inserimento](#page-10-0) lunghezza o coordinate, pagina 11
		- Metodo [inserimento](#page-12-0) fine stazione, pagina 13
		- Metodo inserimento punto di [intersezione](#page-13-0) (PI), pagina 14
	- b. Selezionare il tipo di transizione. Vedere Tipi di [transizioni,](#page-14-0) pagina 15.
	- c. Per definire l'**allineamento verticale** o la **geometria verticale delle stringhe aggiuntive** è possibile usare:
		- Metodo inserimento punto di [intersezione](#page-16-0) verticale (VPI), pagina 17
		- Metodo [inserimento](#page-17-0) punto iniziale e punto finale, pagina 18

#### 7. Toccare **Accetta**.

Appare l'elenco dei componenti che possono essere definiti per la strada.

Se la lista dei componenti contiene solo l'**Allineamento orizzontale**, l'**Allineamento verticale**, e le **Equazioni stazione**, toccare**Opzioni** e selezionare la casella di spunta **Abilitare modelli e punti/stringhe aggiuntivi**.

**SUGGERIMENTO –** Per modificare il metodo di inserimento o il tipo di transizione per la strada, toccare **Opzioni**. Tuttavia, una volta inseriti due o più elementi che definiscono l'allineamento orizzontale o verticale , il metodo di inserimento e il tipo di transizione non possono essere modificati.

- 8. Selezionare ogni componente e definirlo se necessario.
- 9. Per salvare le modifiche in ogni momento, toccare **Memorizza**.

La schermata definizione strada si chiude e il software visualizza la mappa.

**SUGGERIMENTO –** Per configurare il software per visualizzare la schermata di selezione strada quando si tocca **Memorizza** invece che la mappa, nella schermata **Seleziona un file**, toccare **Opzioni** e selezionare la casella di spunta **Visualizza la schermata di selezione strada all'allontanamento**.

#### <span id="page-8-0"></span>Per definire una strada dalla mappa

- 1. Se le entità da selezionare non sono visibili nella mappa, toccare  $\quad \otimes$  e selezionare il file e quindi rendere visibili e selezionabili gli strati appropriati.
- 2. Toccare le voci che definiranno l'allineamento orizzontale sulla mappa.

L'ordine in cui le voci sono selezionate nonché la direzione delle linee e archi definiscono la direzione dell'allineamento orizzontale.

Se le suddette voci contengono delle elevazioni, queste verranno impiegate per definire l'allineamento verticale.

- 3. Toccare e tenere premuto sulla mappa e selezionare **Memorizza strada**.
- 4. Inserire il nome strada, la stazione iniziale e l'intervallo stazione.
- 5. Toccare **Accetta**.

Per aggiungere altri componenti come modelli e soprelevazione alla nuova strada, toccare  $\equiv$  e selezionare **Definire**. Vedere Inserire la [definizione](#page-7-2) strada., pagina 8.

#### Fattore di scala della strada

NOTA – Questa funzionalità è un requisito per il Ministero dei Trasporti del Quebec, Canada ma può trovare *applicazione altrove.*

Il **Fattore di scala strada** predefinito è impostato a **1.00000000**. Se necessario, nell'elenco dei componenti per la definizione strada, toccare **Opzioni** e modificare il **Fattore di scala strada**.

Il fattore di scala specificato scala una definizione dell'allineamento orizzontale della strada ma mantiene i valori originali della stazione. Quando si definisce una strada, tutti i valori sono inseriti e appaiono come valori non regolati. Il fattore di scala è applicato ai valori lunghezza/raggio che definiscono ciascun elemento/curva quando si calcolano le coordinate per la definizione della strada. Quando si rileva e si esegue il rapporto di una strada, i valori della stazione non sono regolati dal fattore di scala.

- <sup>l</sup> Per una strada definita da coordinate finali o punti finali, Trimble raccomanda di non cambiare il fattore di scala dopo l'inserimento iniziale. Altrimenti il fattore di scala ridimensiona gli elementi dell'allineamento e dato che le coordinate finali/punti finali non sono cambiate, si rende necessario un cambiamento nei valori della stazione.
- Per una strada definita da PI (Punti di Intersezione), Trimble raccomanda di non cambiare il fattore di scala dopo l'inserimento iniziale. Altrimenti il fattore di scala ridimensiona le componenti curve e dato che la coordinate PI non sono cambiate, si rendere necessario un cambiamento nei valori della stazione.

### Inserire l'allineamento orizzontale

Usare i passi sotto per inserire l'allineamento orizzontale per la strada selezionata. Per definire l'allineamento orizzontale selezionando le voci dalla mappa, vedere Per [definire](#page-8-0) una strada dalla mappa, pagina 9.

- 1. Toccare **Allineamento orizzontale**
- 2. Toccare **Aggiungi**

Il campo **Elemento** è impostato su **Punto d'inizio**.

- 3. Definire il punto di partenza:
	- a. Inserire la **Stazione d'inizio**.
	- b. Nel campo **Metodo**, selezionare:
- <sup>l</sup> **Inserisci coordinate** e digitare i valori nei campi **Inizio nord** e **Inizio est**.
- <sup>l</sup> **Selezionare punto** e digitare il valore nel campo **Nome punto**.
	- I campi **Inizio nord** e **Inizio est** si aggiornano con i valori per il punto immesso.
	- Per modificare i valori **Avvio nord** e **Avvio est** quando sono stati derivati da un punto, cambiare il metodo in **Inserisci coordinate** .
- c. Immettere l' **Intervallo stazione**.
- d. Toccare **Memorizza**.
- 4. Per aggiungere elementi all'allineamento:
	- a. Selezionare il tipo **Elemento** e inserire i campi rimanenti.

Per maggiori informazioni consultare la sezione per il metodo di inserimento selezionato.

- b. Toccare **Memorizza**.
- c. Continuare ad aggiungere elementi se necessario.

Ogni elemento è aggiunto dopo l'elemento precedente.

d. Una volta finito, toccare **Chiudi**.

**SUGGERIMENTO –** Per modificare o inserire un elemento in alto nell'elenco, bisogna prima toccare **Chiudere** per chiudere la schermata **Aggiungi elemento**, Selezionare l'elemento da modificare nell'elenco e toccare **Modifica**. Per inserire un elemento, toccare l'elemento che segue il nuovo elemento e toccare **Inserimento**.

- 5. Toccare **Accetta**.
- <span id="page-10-0"></span>6. Immettere gli altri componenti della strada, oppure premere **Memorizza** per salvare la definizione della strada.

### Metodo inserimento lunghezza o coordinate

Durante l'aggiunta di ogni elemento dell'allineamento, inserire i campi richiesti per il tipo elemento selezionato.

#### Elementi linea

Per aggiungere una linea a un allineamento, selezionare **Linea** nel campo **Elemento** e selezionare il metodo per costruire la linea.

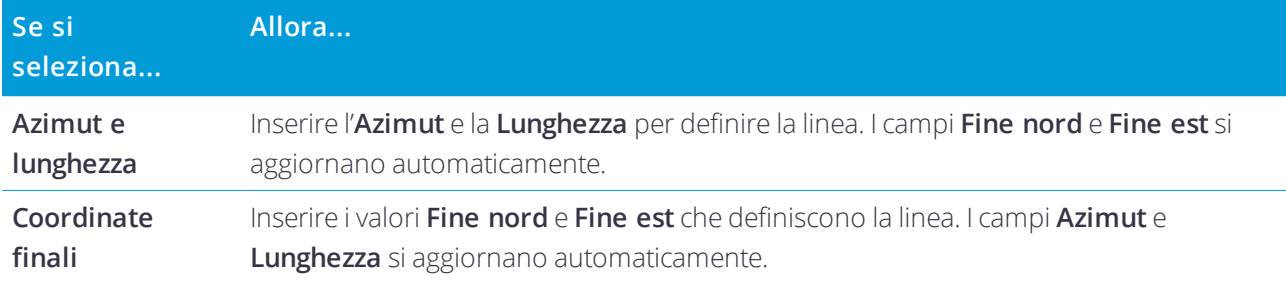

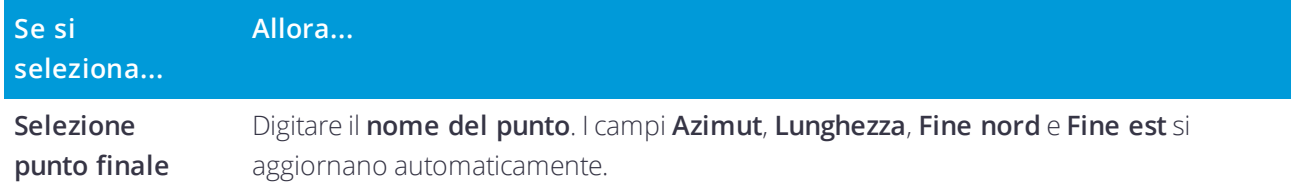

NOTA - Se questa non è la prima linea da definire, il campo Azimut visualizza un azimut calcolato dall'elemento *precedente.*

Per modificare l'azimut, toccare > vicino al campo **Azimut** e selezionare **Modifica azimut**. Se l'elemento è non-tangente, l'icona all'inizio dello stesso elemento viene visualizzata in rosso.

#### Elementi arco

Per aggiungere un arco all'allineamento, selezionare **Arco** nel campo **Elemento** e selezionare il metodo per costruire l'arco:

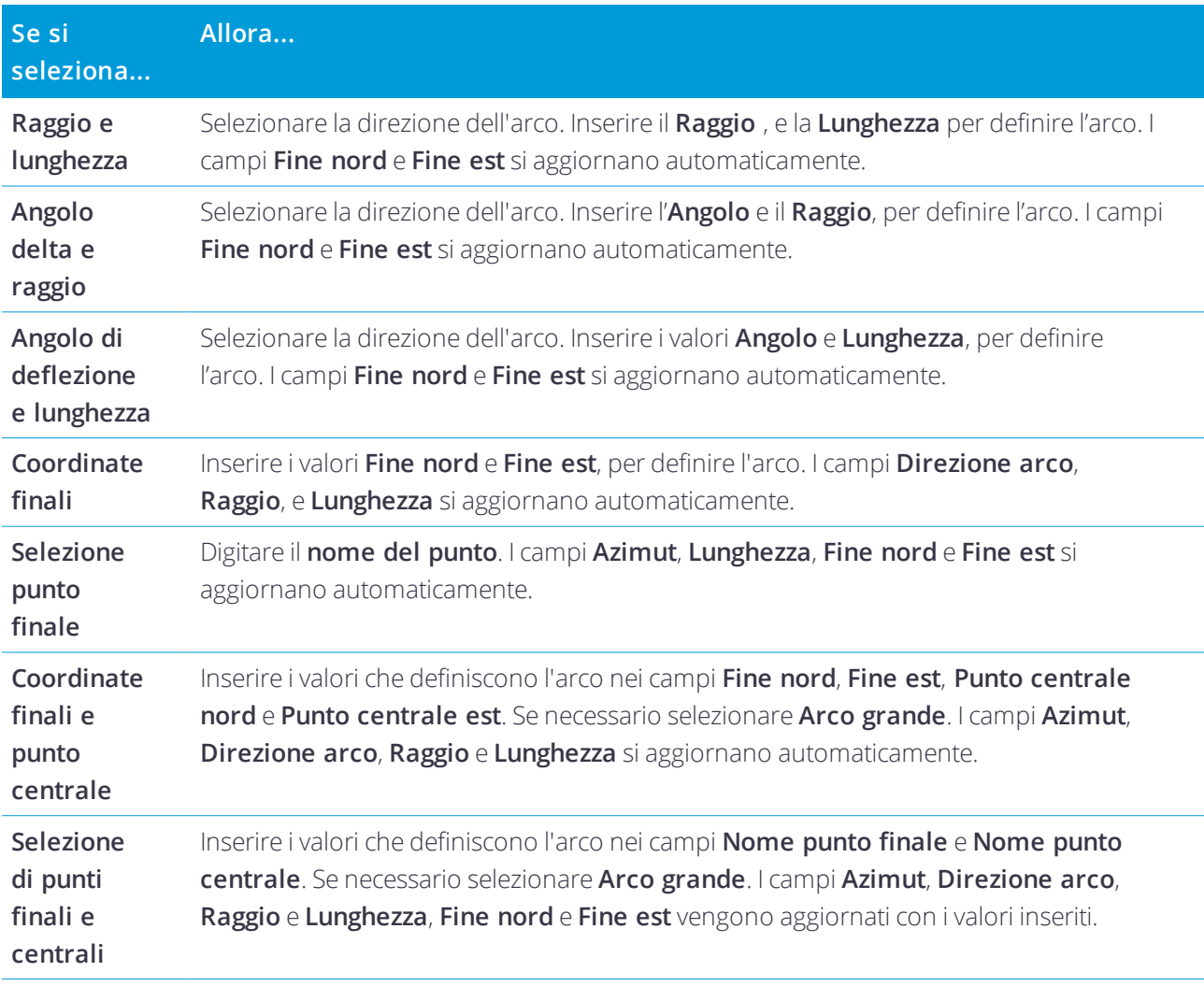

NOTA – Per un arco definito da Raggio e lunghezza, Angolo delta e raggio o Angolo deflezione e lunghezza, *il campo* **Azimut** *mostra l'azimut calcolato dall'elemento precedente. Se l'elemento è non-tangente, l'icona all'inizio* dello stesso elemento viene visualizzata in rosso. Per ricarica l'azimut originale, toccare ▶ vicino al campo **Azimut** e *selezionare* **Ripristino tangenza***.*

#### Elementi Spirale d'ingresso / Spirale d'uscita

Per aggiungere una transizione all'allineamento:

- 1. Selezionare **Transizione in entrata** o **Transizione in uscita** nel campo **Elemento**.
- 2. Selezionare la direzione dell'arco.
- 3. Nei campi **Raggio iniziale**, **Raggio finale** e **Lunghezza** digitare i valori che definiscono la transizione. I campi **Fine nord** e **Fine est** si aggiornano automaticamente.

Il campo **Azimut** visualizza l'azimut come calcolato dall'elemento precedente. Per modificare l'azimut, toccare

vicino al campo **Azimut** e selezionare **Modifica azimut**. Se l'elemento è non-tangente, l'icona all'inizio dello stesso elemento viene visualizzata in rosso.

Se il tipo di transizione è una parabola cubica NSW viene visualizzato il valore **Transizione Xc** calcolato. Se la transizione è tra due archi la **Transizione Xc** visualizzata è il valore calcolato per il punto tangente comune con il più piccolo dei due archi.

### <span id="page-12-0"></span>Metodo inserimento fine stazione

Durante l'aggiunta di ogni elemento dell'allineamento, inserire i campi richiesti per il tipo elemento selezionato.

#### Elementi linea

Per aggiungere una linea all'allineamento:

- 1. Selezionare **Linea** nel campo **Elemento**.
- 2. Inserire l'**Azimut** e la **Stazione finale**, per definire la linea.

I campi **Fine nord** e **Fine est** si aggiornano automaticamente.

NOTA – Se questa non è la prima linea da definire, il campo Azimut visualizza un azimut calcolato dall'elemento *precedente.*

Per modificare l'azimut, toccare vicino al campo **Azimut** e selezionare **Modifica azimut**. Viene visualizzato un cerchio rosso all'inizio dell'elemento se gli elementi contigui non sono tangenziali.

#### Elementi arco

Per aggiungere un arco all'allineamento, selezionare **Arco** nel campo **Elemento** e selezionare il metodo per costruire l'arco:

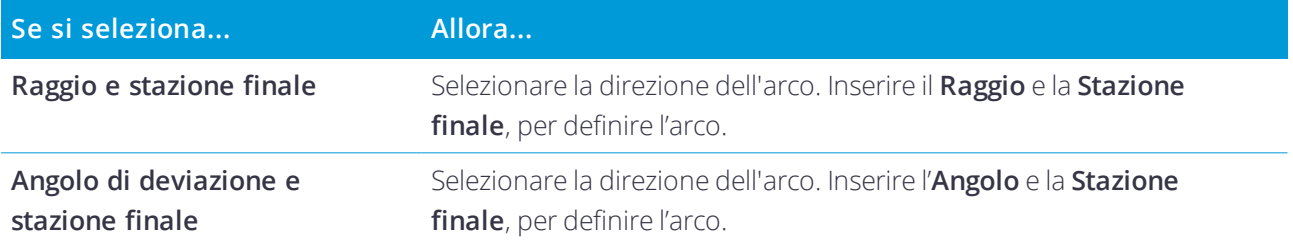

I campi **Fine nord** e **Fine est** si aggiornano automaticamente.

**NOTA –** *Il campo* **Azimut** *visualizza l'azimut come calcolato dall'elemento precedente.*

Per modificare l'azimut, toccare  $\rightarrow$  vicino al campo **Azimut** e selezionare **Modifica azimut**. L'icona che precede il nome dell'elemento è visualizzata in rosso se gli elementi contigui non sono tangenziali o se questi definendo una curva hanno raggi differenti.

#### Elementi Spirale d'ingresso / Spirale d'uscita

Per aggiungere una transizione all'allineamento:

- 1. Selezionare **Transizione in entrata** o **Transizione in uscita** nel campo **Elemento**.
- 2. Selezionare la direzione dell'arco.
- 3. Nei campi **Raggio iniziale**, **Raggio finale** e **Lunghezza** digitare i valori che definiscono la transizione.

I campi **Fine nord** e **Fine est** si aggiornano automaticamente.

Il campo **Azimut** visualizza l'azimut come calcolato dall'elemento precedente. Per modificare l'azimut, toccare

vicino al campo **Azimut** e selezionare **Modifica azimut**. Se l'elemento è non-tangente, l'icona all'inizio dello stesso elemento viene visualizzata in rosso.

Se il tipo di transizione è una parabola cubica NSW viene visualizzato il valore **Transizione Xc** calcolato. Se la transizione è tra due archi la **Transizione Xc** visualizzata è il valore calcolato per il punto tangente comune con il più piccolo dei due archi.

## <span id="page-13-0"></span>Metodo inserimento punto di intersezione (PI)

Per aggiungere un elemento all'allineamento:

- 1. Definire i punti di intersezione.
- 2. Selezionare il **tipo curva**. Se si seleziona:
	- <sup>l</sup> **Circolare**, inserire **Raggio** e **Lunghezza arco**.
	- <sup>l</sup> **Transizione|Arco|Transizione**, inserire il **Raggio**, **Lunghezza arco**, **Lunghezza transizione in entrata** e **Lunghezza transizione in uscita**.
	- <sup>l</sup> **Transizione|Transizione**, inserire il **Raggio**, **Lunghezza transizione in entrata** e **Lunghezza transizione in uscita**.
	- **Nessuno**, non sono necessari altri valori.
- 3. Toccare **Memorizza**.

## <span id="page-14-0"></span>Tipi di transizioni

Il software supporta i seguenti tipi di transizioni.

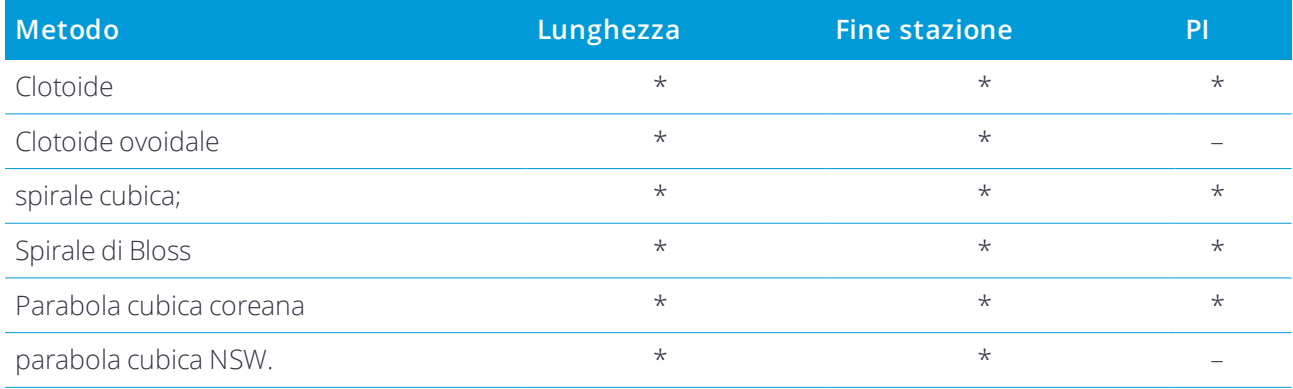

#### Clotoide

La spirale clotoide è definita dalla lunghezza della spirale e il raggio dell'arco adiacente.La formula per i parametri **x** e **y** nei termini di questi due valori sono come segue:

Parametro **x**:

$$
x = l \left[ 1 - \frac{l^4}{40R^2L^2} + \frac{l^8}{3456R^4L^4} - \dots \right]
$$

Parametro **y**:

$$
y = \frac{l^3}{6RL} \bigg[ 1 - \frac{l^4}{56R^2L^2} + \frac{l^8}{7040R^4L^4} - \ldots \bigg]
$$

#### Clotoide ovoidale

Modificando il **raggio Inizio / Fine** per una **spirale Entrata / Uscita** da **Infinito** ad un raggio richiesto, è possibile definire un clotoide ovoidale. Per tornare ad un raggio infinito, selezionare **Infinito** dal menù pop-up.

#### spirale cubica;

La spirale cubica è definita dalla lunghezza della spirale e il raggio dell'arco contiguo.La formula per i parametri **x** e **y** nei termini di questi due valori sono come segue:

Parametro **x**:

$$
x = l \left[ 1 - \frac{l^4}{40R^2L^2} + \frac{l^8}{3456R^4L^4} - \dots \right]
$$

Trimble Access Strade Guida Utente – RXL e LandXML | 15

Parametro **y**:

$$
y = \frac{l^3}{6RL}
$$

#### Spirale di Bloss

Parametro **x**:

$$
x = l \left[ 1 - \frac{l^6}{14R^2L^4} + \frac{l^7}{16R^2L^5} - \frac{l^8}{72R^2L^6} + \frac{l^{12}}{312R^4L^8} - \frac{l^{13}}{168R^4L^9} + \frac{l^{14}}{240R^4L^{10}} - \frac{l^{15}}{768R^4L^{11}} + \frac{l^{16}}{6528R^4L^{12}} \right]
$$

Parametro **y**:

$$
y = \left[ \frac{l^4}{4RL^2} - \frac{l^5}{10RL^3} - \frac{l^{10}}{60R^3L^6} + \frac{l^{11}}{44R^3L^7} - \frac{l^{12}}{96R^3L^8} - \frac{l^{13}}{624R^3L^9} \right]
$$

NOTA – La spirale di Bloss può essere solo sviluppata al completo, cioè, per una transizione in entrata il raggio iniziale *è infinito e, analogamente, per una transizione in uscita il raggio è ugualmente infinito.*

#### Parabola cubica coreana

Questa parabola cubica è definita dalla lunghezza della parabola e il raggio dell'arco adiacente.La formula per i parametri **x** e **y** nei termini di questi due valori sono come segue:

Parametro **x**:

$$
x = l \left[ 1 - \frac{l^4}{40R^2L^2} \right]
$$

Parametro **y**:

$$
y = \frac{x^3}{6RX}
$$

NOTA - La parabola cubica coreana può essere solo sviluppate al completo, cioè, per una transizione in entrata il *raggio è infinito e, analogamente, per una transizione in uscita il raggio è ugualmente infinito.*

#### parabola cubica NSW.

La parabola cubica NSW è una parabola speciale utilizzata per progetti ferroviari in New South Wales, Australia. Viene definita dalla lunghezza della parabola e da un valore **m**. Fare riferimento a *NSW [Government](http://www.asa.transport.nsw.gov.au/sites/default/files/asa/railcorp-legacy/disciplines/civil/esc-210.pdf) Technical Note ESC 210 Track [Geometry](http://www.asa.transport.nsw.gov.au/sites/default/files/asa/railcorp-legacy/disciplines/civil/esc-210.pdf) and Stability*.

## <span id="page-16-1"></span>Inserire l'allineamento verticale

Se si crea una definizione strada attraverso la selezione di voci nella mappa, le quote di queste voci vengono utilizzate per definire l'allineamento verticale come una serie di elementi **Punto** . Se necessario è possibile modificare l'allineamento verticale.

Per inserire l'allineamento verticale per la definizione strada selezionata:

- 1. Vedere **Allineamento verticale**.
- 2. Toccare **Aggiungi**

Il campo **Elemento** è impostato su **Punto d'inizio**.

- 3. Definire il punto di partenza:
	- a. Inserire la **Stazione (VPI)** e l'**Elevazione (VPI)**.
	- b. Per modificare il modo di espressione di una pendenza, selezionare **Opzioni**, quindi modificare il campo **Pendenza** come desiderato.
	- c. Toccare **Memorizza**.
- 4. Per aggiungere elementi all'allineamento:
	- a. Selezionare il tipo **Elemento** e inserire i campi rimanenti.

Per maggiori informazioni consultare la sezione per il metodo di inserimento selezionato.

- b. Toccare **Memorizza**.
- c. Continuare ad aggiungere elementi se necessario.

Ogni elemento è aggiunto dopo l'elemento precedente.

d. Una volta finito, toccare **Chiudi**.

**SUGGERIMENTO –** Per modificare o inserire un elemento in alto nell'elenco, bisogna prima toccare **Chiudere** per chiudere la schermata **Aggiungi elemento**, Selezionare l'elemento da modificare nell'elenco e toccare **Modifica**. Per inserire un elemento, toccare l'elemento che segue il nuovo elemento e toccare **Inserimento**.

- 5. Toccare **Accetta**.
- <span id="page-16-0"></span>6. Immettere gli altri componenti della strada, oppure premere **Memorizza** per salvare la definizione della strada.

### Metodo inserimento punto di intersezione verticale (VPI)

Per aggiungere un elemento all'allineamento:

- 1. Selezionare l'**Elemento**. Se si seleziona:
	- <sup>l</sup> **Punto**, inserire la **Stazione** e la **Quota** per definire il VPI.
	- <sup>l</sup> **Arco circolare** inserire la **Stazione** e la **Quota** per definire il VPI e inserire il **Raggio** dell'arco circolare.
- <sup>l</sup> **Parabola simmetrica** inserire la **Stazione** e la **Quota** per definire il VPI e inserire la **Lunghezza** della parabola.
- <sup>l</sup> **Parabola simmetrica** inserire la **Stazione** e la **Quota** per definire il VPI e inserire la **Lunghezza in entrata** e la **lunghezza in uscita** della parabola.

Il campo **Pendenza entrante** visualizza il valore di pendenza calcolato.

I campi **Lunghezza**, **Fattore K** e **Pendenza uscente** si aggiornano quando si aggiunge l'elemento successivo. I campi esatti visualizzati dipendono dall'elemento selezionato.

#### 2. Toccare **Memorizza**.

#### **NOTA –**

- <sup>l</sup> *Un allineamento verticale definito da VPI deve finire con un punto.*
- <sup>l</sup> *Quando si modifica un elemento, viene aggiornato solamente l'elemento selezionato. Tutti gli elementi adiacenti rimangono invariati.*

### <span id="page-17-0"></span>Metodo inserimento punto iniziale e punto finale

- 1. Selezionare l'**Elemento**. Se si seleziona:
	- <sup>l</sup> **Punto**, inserire la **Stazione** e la **Quota** per definire il punto iniziale.
	- <sup>l</sup> **Arco circolare** inserire la **Stazione iniziale**, **Quota iniziale**, **Stazione finale**, **Quota finale** e **Raggio** per definire l'arco circolare.
	- <sup>l</sup> **Parabola simmetrica** inserire la **Stazione iniziale**, **Quota iniziale**, **Stazione finale**, **Quota finale** e **Fattore K** per definire la parabola.

Gli altri campi mostrano i valori calcolati. A seconda degli elementi selezionati, questi possono includere i valori **Lunghezza Pendenza entrante**, **Pendenza uscente**, **Fattore K** e **Sag/Summit**.

#### 2. Toccare **Memorizza**.

<span id="page-17-1"></span>**NOTA –** *Quando si modifica un elemento, viene aggiornato solamente l'elemento selezionato. Tutti gli elementi adiacenti rimangono invariati.*

### Aggiungere un modello

Per definire un modello per la definizione di strada selezionata:

- 1. Toccare **Modelli**.
- 2. Aggiungere un nuovo modello:
	- a. Toccare **Aggiungi**
	- b. Inserisci il nome del modello.
	- c. Nel campo **Copia da** selezionare se copiare nel modello, una definizione esistente da una strada o un altro modello.

**SUGGERIMENTO –** Per creare una libreria di modelli, definire una strada che contiene solo modelli.

#### d. Toccare **Aggiungi**

Appare la vista grafica modelli.

- 3. Per aggiungere una stringa al modello:
	- a. Toccare **Nuovo**.
	- b. Digitare un **nome stringa**.
	- c. Per creare un varco, selezionare la casella di spunta **Crea varco** .
	- d. Selezionare il **Metodo** e poi definire la stringa. Vedere:

Caduta [trasversale](#page-18-0) e offset [Quota](#page-18-1) delta e offset [Pendenza](#page-19-0) laterale

- e. Toccare **Memorizza**.
- 4. Continuare ad aggiungere stringhe se necessario.

Ogni stringa è aggiunto dopo la stringa selezionato.

Utilizzare i tasti software **Avvio**, **Prec**, **Successivo** e **Fine** per visualizzare altre stringhe.

- 5. Per salvare il modello e ritornare alla schermata **Modelli** toccare**Accetta**.
- 6. Aggiungere o selezionare un modello differente da modificare, o toccare **Accetta** per tornare alla lista dei componenti per la definizione della strada selezionata.
- 7. Immettere gli altri componenti della strada, oppure premere **Memorizza** per salvare la definizione della strada.

#### <span id="page-18-0"></span>Caduta trasversale e offset

1. Inserire i valori **Pendenza trasversale** e **Offset**.

Per modificare il modo di espressione di una pendenza trasversale, selezionare **Opzioni**, quindi modificare il campo **Pendenza** come dediserato.

2. Selezionare come necessario le opzioni **Applica sopraelevazione** ed **Applica ampliamento**.

**NOTA –** *Quando la posizione perno (Rotazione) è impostata su* **Rotazione destra** *o* **Rotazione sinistra***, viene utilizzata la differenza algebrica nella pendenza trasversale tra la prima stringa del modello con sopraelevazione* applicata e il valore di sopraelevazione per calcolare la sopraelevazione di tutte le altre stringhe del modello a cui è *stata applicata la sopraelevazione.*

3. Selezionare **Applicare super rollover** e quindi specificare un **Valore max** per limitare il rollover della spalla. Per ulteriori informazioni, vedere Comprensione del rollover di [sopraelevazione,](#page-29-0) pagina 30.

#### <span id="page-18-1"></span>Quota delta e offset

- 1. Inserire i valori **Quota delta** e **Offset**.
- 2. Selezionare come necessario le opzioni **Applica sopraelevazione** ed **Applica ampliamento**.

**NOTA –** *Quando la posizione perno (Rotazione) è impostata su* **Rotazione destra** *o* **Rotazione sinistra***, viene utilizzata la differenza algebrica nella pendenza trasversale tra la prima stringa del modello con sopraelevazione* applicata e il valore di sopraelevazione per calcolare la sopraelevazione di tutte le altre stringhe del modello a cui è *stata applicata la sopraelevazione.*

3. Selezionare **Applicare super rollover** e quindi specificare un **Valore max** per limitare il rollover della spalla. Per ulteriori informazioni, vedere Comprensione del rollover di [sopraelevazione,](#page-29-0) pagina 30.

#### <span id="page-19-0"></span>Pendenza laterale

#### Inserire i valori **Pendenza sterro** (1), **Pendenza riempimento** (2), e **Larghezza taglio fossato** (3).

NOTA – Le pendenze di sterro e riempimento sono espresse come valori positivi. Non è possibile aggiungere una *stringa dopo una pendenza lato.*

Per definire una pendenza laterale con solo una pendenza di sterro o riporto, lasciare l'altro campo del valore di pendenza come '**?**'.

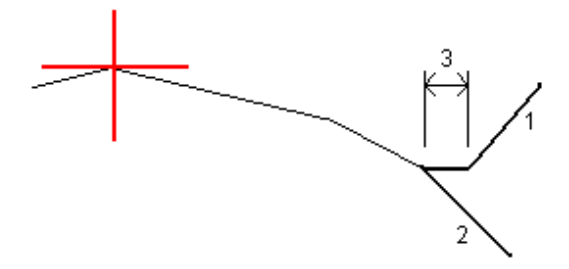

#### Aggiungere una posizione modello

Dopo l'aggiunta di modelli, bisogna specificare la stazione in cui il software Strade inizia ad applicare ogni modello. Un modello viene applicato alla stazione di inizio ed i valori che definiscono le stringhe vengono quindi interpolati linearmente (applicati su base proporzionale) da tale punto fino alla stazione dove è applicato il modello successivo. Vedere Esempi [posizionamento](#page-25-1) modello, pagina 26.

Per aggiungere posizioni modello alla definizione di strada selezionata:

- 1. Toccare **Posizionamento modello**.
- 2. Per specificare una nuova posizione da applicare ai modelli:
	- a. Toccare **Aggiungi**
	- b. Inserire la **Stazione d'inizio**.
	- c. Selezionare il modello da applicare ad **Ampliamento sinistro** e **Ampliamento destro**.

Per interpolare il modello per questa stazione dal modello precedente e successivo nella definizione strada selezionare **<Interpolare>**.

Se non si vuole applicare un modello, ad esempio per creare un varco nella definizione della strada, selezionare **<Nessuno>**.

- d. Toccare **Memorizza**.
- 3. Continuare ad aggiungere le posizioni dove applicare i modelli, se richiesto.
- 4. Per specificare il metodo di interpolazione utilizzati per calcolare le sezioni trasversali tra le posizioni de modello, toccare **Opzioni** e selezionare **Quota** o **Sezione trasversale**.
- 5. Una volta finito, toccare **Chiudi**.
- 6. Toccare **Accetta**. Se non si è selezionato il metodo di interpolazione per calcolare la sezione trasversale tra le posizioni del modello, viene richiesto di farlo adesso. Selezionare **Quota** o **Sezione trasversale** e toccare **Accetta**.
- 7. Immettere gli altri componenti della strada, oppure premere **Memorizza** per salvare la definizione della strada.

## Aggiungere sopraelevazione e ampliamento

I valori di sopraelevazione ed ampliamento vengono applicati alla stazione di inizio ed i valori sono poi interpolati linearmente (applicati su base pro rata) da tale punto fino alla stazione dove sono applicati i successivi valori di sopraelevazione ed ampliamento.

Per aggiungere valori di sopraelevazione ed ampliamento alla definizione strada selezionata:

- 1. Toccare **Sopraelevazione e ampliamento**.
- 2. Toccare **Aggiungi**
- 3. Inserire la **Stazione d'inizio**.
- 4. Nel campo **Perno** , selezionare la posizione intorno alla quale il modello ruota. Se si seleziona:
	- <sup>l</sup> **Rotazione sinistra**, la posizione del perno presenta l'offset massimo, a sinistra della linea centrale, rispetto all'ultima stringa del modello con sopraelevazione applicata.
	- **Rotazione corona**, la posizione del perno si trova in corrispondenza dell'allineamento.
	- <sup>l</sup> **Rotazione destra**, la posizione del perno presenta l'offset massimo, a destra della linea centrale, rispetto all'ultima stringa del modello con sopraelevazione applicata.

**NOTA –** *Quando la posizione perno (Rotazione) è impostata su* **Rotazione destra** *o* **Rotazione sinistra***, viene utilizzata la differenza algebrica nella pendenza trasversale tra la prima stringa del modello con sopraelevazione* applicata e il valore di sopraelevazione per calcolare la sopraelevazione di tutte le altre stringhe del modello a cui *è stata applicata la sopraelevazione.*

5. Nei campi **Sinistra sopra** e **Destra sopra** , immettere i valori di sopraelevazione per il lato destro e sinistro dell'allineamento orizzontale.

Per cambiare il modo con il quale è espresso il valore della sopraelevazione, premere **Opzioni** e cambiare il campo **Pendenza** come necessario.

6. Inserire il valore di ampliamento da applicare nei campi **Ampliamento sinistro** e **Ampliamento destro**. L'ampliamento è espresso come un valore positivo.

Questi valori vengono applicati ad ogni stringa nel modello per il quale è selezionata la casella di controllo **Ampliamento**.

7. Toccare **Memorizza**.

- 8. Continuare ad aggiungere record se necessario.
- 9. Una volta finito, toccare **Chiudi**.
- 10. Toccare **Accetta**.
- 11. Immettere gli altri componenti strada o premere **Memorizza** per salvare la definizione della strada.

### Aggiungere Equazioni stazione

Utilizzare **Equazioni stazione** quando l'allineamento orizzontale è cambiato ma si desidera mantenere i valori stazione originali.

- 1. Toccare **Equazioni stazione** .
- 2. Toccare **Aggiungi**
- 3. Nel campo **Stazione finale** , specificare un valore stazione.
- 4. Nel campo **Stazione di inizio** , inserire un valore stazione. Verrà calcolato il valore **Stazione vera** .
- 5. Continuare ad aggiungere record se necessario.
- 6. Toccare **Memorizza**.

Vengono visualizzati i valori inseriti nei campi **Stazione dietro** e **Stazione avanti**.

La zona viene indicata da un numero seguito da due punti (:) in ogni campo. La zona fino alla prima equazione di stazione è la zona 1.

Viene indicato anche il valore **Progressione** calcolato che indica se il valore della stazione aumenta o diminuisce a seguito dell'equazione stazione. L'impostazione predefinita è **Crescente**. Per cambiare la **Progressione** dell'ultima equazione stazione in **Decrescente**, definire e memorizzare l'ultima equazione e poi toccare **Modifica**.

- 7. Una volta finito, toccare **Chiudi**.
- 8. Toccare **Accetta**.
- 9. Immettere gli altri componenti della strada, oppure premere **Memorizza** per salvare la definizione della strada.

## Definire stringhe aggiuntive

Utilizzare **Stringhe aggiuntive** per definire le caratteristiche relative ad una strada ma separate dalla strada, per esempio le barriere anti-rombo e i canali di drenaggio piene. La stringa aggiuntiva viene definita dalla geometria orizzontale che include una serie di linee relative all'allineamento orizzontale della strada e, se richiesto, dalla geometria verticale utilizzando tutte le opzioni disponibili per definire l'allineamento verticale della strada.

Per aggiungere stringhe aggiuntive alla definizione di trada selezionata:

- 1. Toccare **Stringhe aggiuntive**.
- 2. Toccare **Aggiungi**
- 3. Digitare il **nome stringa**. Toccare **Accetta**.
- 4. Per definire la geometria orizzontale della stringa
	- a. Toccare **Geometria orizzontale**. Se richiesto, toccare **Modifica**.
	- b. Toccare **Aggiungi**
	- c. Inserire la **Stazione** e l'**Offset** per definire il punto iniziale.Toccare **Memorizza**.
	- d. Inserire i valori **Stazione finale** e **Offset**, per la linea.Toccare **Memorizza**.
	- e. Continuare ad aggiungere linee per definire stringhe come richiesto.
	- f. Una volta finito, toccare **Chiudi**.
- 5. Toccare **Accetta**.
- 6. Per definire la geometria verticale della stringa:
	- a. Vedere **Geometria verticale**.
	- b. Toccare **Aggiungi**
	- c. Inserire la **Stazione (VPI)** e la **Quota (VPI)** per definire il punto iniziale.Toccare **Memorizza**.
	- d. Aggiungere gli elementi richiesti elementi alla geometria verticale. Vedere Inserire [l'allineamento](#page-16-1) [verticale,](#page-16-1) pagina 17.
	- e. Una volta finito, toccare **Chiudi**.
- 7. Toccare **Accetta**.
- 8. Aggiungere un'altra stringa, o toccare **Accetta** per tornare alla lista dei componenti per la definizione della strada selezionata.
- 9. Immettere gli altri componenti strada o premere **Memorizza** per salvare la definizione della strada.

### Definire punti aggiuntivi

Utilizzare **Punti aggiuntivi** per definire le caratteristiche del progetto come le posizioni chiave per un sistema di drenaggio o sezioni trasversali di una strada.

È possibile inserire punti o importarli da file CSV (separati da virgola).

#### **NOTA –** *Quando si importano i punti da file:*

• Ogni posizione nel file deve essere definita da una stazione, un offset e facoltativamente, una quota e un codice, in *questo ordine. Vedere quanto segue:*

*1+000,000 , 0,250 , 25,345 , , 1+000,000 , 2,000 , 25,345 , Mediana 1+000,000 , 3,000 , , Corsia 1+000,000 , 7,000 , 25,294 , Banchina*

• Per i punti con elevazioni nulle, è possibile scegliere di utilizzare l'elevazione dell'allineamento verticale al valore *stazione del punto in questione.*

Per aggiungere punti aggiuntivi alla definizione di strada selezionata:

- 1. Toccare **Punti aggiuntivi**.
- 2. Importare i punti da file:
	- a. Toccare **Importa** .
	- b. Selezionare il file.Toccare **Accetta**.

I punti importati sono elencati nella schermata **Punti aggiuntivi**.

- 3. Per inserire i punti:
	- a. Toccare **Aggiungi**
	- b. Inserire la **Stazione** e **Offset** per il punto.
	- c. Se necessario, inserire una **Quota** e una **Codice**.
	- d. Toccare **Memorizza**.
	- e. Continuare ad aggiungere punti se necessario.
	- f. Una volta finito, toccare **Chiudi**.

**SUGGERIMENTO –** Per inserire un punto, toccare il punto che il nuovo punto deve seguire e toccare **Inserimento**.

- 4. Toccare **Accetta**.
- <span id="page-23-0"></span>5. Immettere gli altri componenti strada o premere **Memorizza** per salvare la definizione della strada.

# Esaminare una strada Trimble

E' possibile esaminare la definizione della strada in qualsiasi momento. Visualizzare la strada in 3D per avere una conferma visiva della definizione della strada in questione e, per visualizzare la strada relativa ad altre definizioni stradali quali raccordi stradali complessi o crocevia urbani.

- 1. Nella mappa toccare la strada.
- 2. Toccare **Esaminare**.

I cerchi neri ed aperti rappresentano una porzione della stringa orizzontale allineamento che non presenta elevazioni e quindi viene tracciata sul piano terreno.

**SUGGERIMENTO** – Per spostare il piano terreno vicino alla strada, toccare ● e selezionare Opzioni e

modificare l'elevazione del piano terreno.

I cerchi neri pieni rappresentano le posizioni sulle stringhe ad ogni sezione trasversale.

Le linee grigie rappresentano le stringhe e connettono le sezioni trasversali.

Per comprendere le regole di connessione in una strada Trimble, vedere Esempi [posizionamento](#page-25-1) [modello,](#page-25-1) pagina 26 e Elementi di [allineamento](#page-28-0) orizzontale non tangenti, pagina 29.

3. Toccare una stazione in una stringa.

A destra della mappa vengono visualizzate le informazioni sulla stazione selezionata.

- 4. Per selezionare una stazione diversa è possibile:
	- Toccare la stazione in una stringa.
	- <sup>l</sup> Toccare il tasto software **Stazione** o **Stringa** per selezionare una stazione o una stringa dall'elenco.
	- Premere la freccia su o giù per selezionare un'altra stazione o premere la freccia sinistra o destra per selezionare un'altra stringa.

Usare la barra strumenti della mappa per navigare nella stessa mappa e per passare tra le diverse visualizzazioni.

5. Per visualizzare la sezione trasversale, toccare  $\rightarrow$  o premere il tasto **Tab.** 

Per impostazione predefinita, ogni sezione trasversale viene visualizzata in modo da riempire lo schermo per offrire la visualizzazione migliore della stessa sezione trasversale. Per visualizzare le sezioni trasversali relative tra loro, toccare il bottone **Scala fissa**  $\Omega$ , in modo che questo diventi  $\Omega$ . Ogni sezione trasversale è visualizzata con scala fissa in modo che la sezione trasversale più ampia riempia lo schermo.

L'allineamento viene visualizzato con una croce rossa. I cerchi neri rappresentano le stringhe definite dal modello. Il cerchio grande e blu rappresenta la stringa correntemente selezionata. La linea lavoro che precede la stringa selezionata è visualizzata con una linea in blu grassetto. I valori che definiscono la stringa selezionata e la linea che precede la stringa sono visualizzati sulla parte superiore dello schermo.

Per vedere la sezione trasversale di altre stazioni, è possibile:

- Toccare un tasto freccia su o giù.
- <sup>l</sup> Toccare **Stazione** per inserire una stazione o per selezionare una stazione dell'elenco.

Per selezionare una stringa diversa è possibile:

- Toccare la stringa.
- Premere il tasto freccia su o giù.
- **·** Toccare **Stringa** per selezionare una stringa dell'elenco.
- 6. Per tornare alla vista piano della strada toccare o premere il tasto **Tab**.
- 7. Per visualizzare la guida automatizzata 3D lungo la strada.
	- a. Nella la vista piano o sezione trasversale nella mappa, toccare **Guida 3D**.
	- b. Toccare **per la constant** per iniziare l'azionamento. Toccare **per mettere** in pausa.
	- c. Per spostarsi avanti o indietro lungo la strada premere il tasto Freccia su e giù.
	- d. Per uscire dalla guida 3D, toccare **Chiudi**.
- 8. Per uscire da esaminare strada, toccare **Chiudi**.

#### **SUGGERIMENTO –**

• Per esaminare una posizione definita da un valore stazione nominale, dove la stazione non deve coincidere con una sezione trasversale, dalla vista piano o sezione trasversale toccare **Stazione** ed inserire un valore stazione.

• Per esaminare una posizione definita da un valore offset nominale, dove l'offset non deve essere in una stringa, toccare**Stringa** ed inserire un valore offset. L'offset viene calcolato dall'allineamento. L'elevazione della posizione che ne risulta viene definita dall'interpolazione della sezione trasversale ai valori stazione e offset inseriti.

# <span id="page-25-0"></span>Rapporto definizione RXL

Per generare un rapporto testuale HTM della strada Trimble definita:

1. Selezionare la strada. Nella mappa, toccare la strada per selezionarla.

Selezionare la strada dall'elenco.

- a. Toccare  $\equiv$  e selezionare **Definire**.
- b. Toccare **Strada RXL Trimble**.
- c. Selezionare la strada.
- 2. Toccare **Modificare**.
- 3. Toccare **Rapporto**.
- 4. Per includere solo una parte della definizione strada nel rapporto, selezionare una **Stazione iniziale** e una **Stazione finale** differenti.
- 5. Toccare **Accetta**.

Il rapporto viene visualizzato nel browser. Mostra offset, coordinate, quota e codice di ogni posizione della sezione trasversale delle stazioni selezionate. I valori riportati si riferiscono alle sezioni trasversali riportate, ovvero includono qualsiasi valore di sopraelevazione e allargamento applicato e qualsiasi interpolazione tra modelli differenti.

# <span id="page-25-1"></span>Esempi posizionamento modello

Un modello definisce una sezione trasversale della strada a un punto attraverso la strada per definire quanto è larga in punti differenti. Aggiungere un modello per ogni modifica di ampiezza. Il modello può essere formato da un qualsiasi numero di stringhe.

La stringa è la linea di lavoro che connette i modelli contigui. Le stringhe definiscono tipicamente il margine della strada, il ciglio del manto stradale, il cordone e tutte le caratteristiche che costituiscono una strada. Il nome della stringa viene visualizzato durante il picchettamento. E' possibile definire la stringa quando si aggiunge il modello.

Si possono aggiungere varchi tra le stringhe quando richiesto. Questa funzione è utile quando il modello non inizia dall'allineamento. Il varco viene visualizzato con una linea tratteggiata dalla stringa corrente alla stringa precedente. Quando si misura la propria posizione relativa alla strada e la propria posizione si trova nel varco, il valore dalla **Dist.V** alla strada è nullo.

#### **NOTA –**

- <sup>l</sup> *Se il disegno richiede un varco nella sua definizione, impostare il campo modello a* **<Nessuno>***.*
- <sup>l</sup> *Non si verifica alcuna interpolazione tra un modello nullo e uno valido.*
- <sup>l</sup> *I modelli sono interpolati dopo che sono stati applicati sopraelevazione e ampliamento.*

#### Modello assegnato

Questo esempio spiega come il posizionamento e l'utilizzo dell'interpolazione possono essere impiegati per controllare una definizione di strada Trimble:

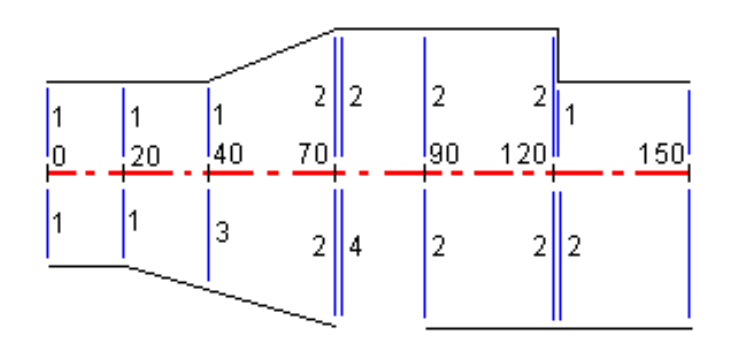

Assegnare i modelli alle stazioni di inizio specificate, come indicato nella tabella seguente:

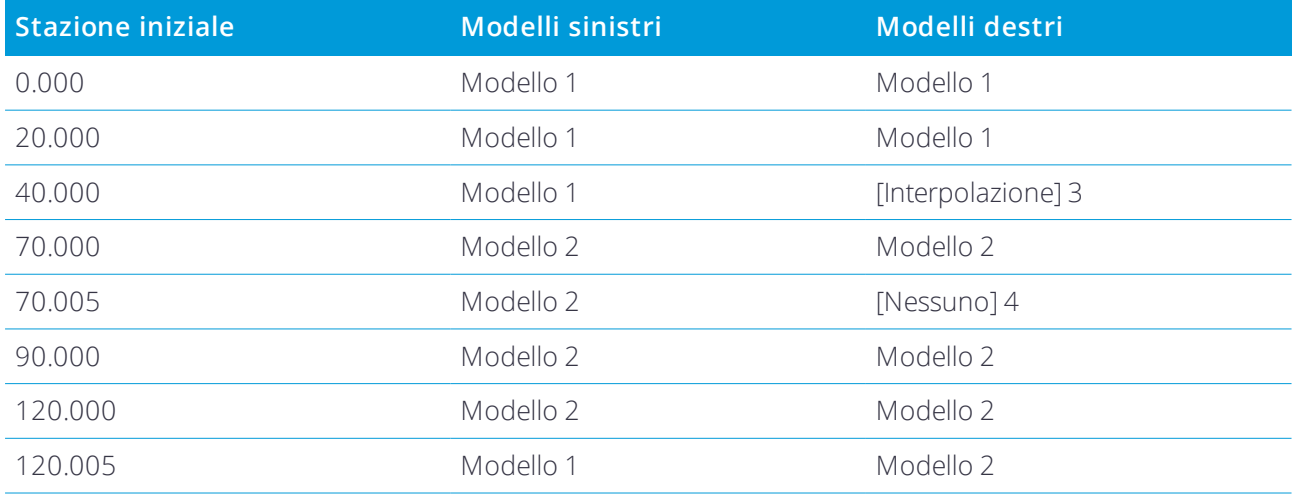

#### Lato destro della strada

Nel lato destro il modello 1 è assegnato a stazioni da 0 a 20 metri. Le transizioni stradali dal modello 1 nella stazione 20 al modello 2 nella stazione 70. Poiché è necessario assegnare un modello alla stazione 40 nel lato sinistro, per mantenere la corretta interpolazione occorre assegnare il modello di sistema [Interpolazione] 3 al lato destro della strada.

Per rappresentare correttamente il gap tra le stazioni 70 e 90, il modello di sistema [Nessuno] 4 è assegnato ad una distanza nominale dopo la stazione 70 (5 mm). Per completare il lato destro della strada il modello 2 è assegnato alle stazioni 90, 120 e 120.005.

#### Lato sinistro della strada

Nel lato sinistro il modello 1 è assegnato alle stazioni 0, 20 e 40. Le transizioni stradali dal modello 1 nella stazione 40 al modello 2 nella stazione 70. Per rappresentare correttamente il disegno, al modello 1 è assegnata una distanza nominale dopo la stazione 120 (5 mm).

#### Interpolazione per quota

Vedere l'esempio seguente dove il modello di riferimento alla stazione 100 include una stringa con una elevazione pari a 10.0. Il modello successivo viene assegnato alla stazione 400 e ha una stringa con una elevazione pari a 7.0. La sezione trasversale per le stazioni 200 e 300 viene interpolata come indicato per fornire un livellamento uniforme dell'elevazione dalla stazione 100 alla stazione 400.

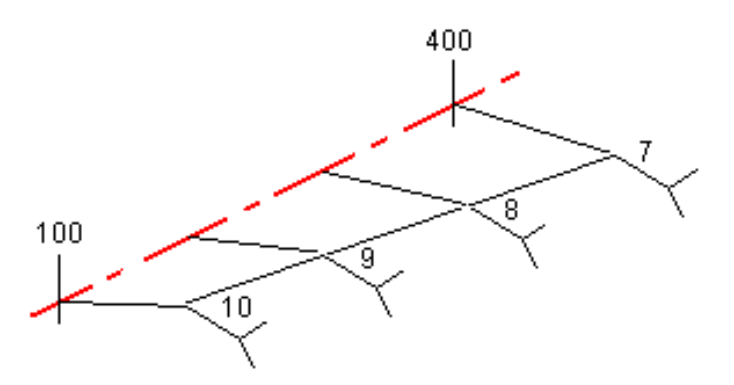

#### Interpolazione per pendenza trasversale

Vedere l'esempio seguente dove il modello di riferimento alla stazione 100 include una stringa definita da una inclinazione trasversale di -2%. Il modello successivo è assegnato alla stazione 400 e ha una stringa definita da una inclinazione trasversale di -5%. La sezione trasversale delle stazioni 200 e 300 viene interpolata come indicato per fornire un livellamento uniforme della pendenza trasversale dalla stazione 100 alla stazione 400.

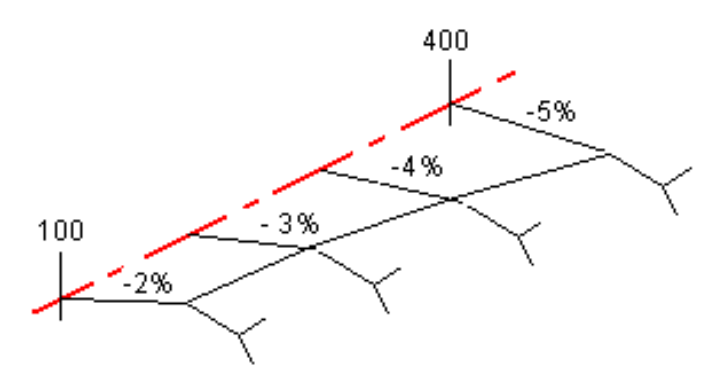

### Interpolazione tra modelli di rifermento che hanno un numero differente di stringhe

Per i modelli di riferimento con un numero impari di stringhe, il modello con meno stringhe ha, in effetti, una stringa definita con un offset pari a zero aggiunto prima della stringa pendenza lato. L'interpolazione viene poi effettuata a patto che esista un numero uguale di stringhe. Nell'esempio sotto, è stata inserita automaticamente una stringa aggiuntiva (3).

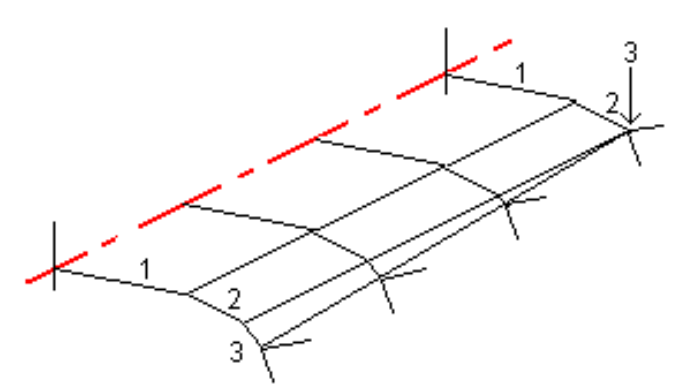

Aggiungendo delle stringhe definite con un offset pari a zero, è possibile controllare ulteriormente il processo di interpolazione per rappresentare nel modo migliore il progetto della strada.

#### Interpolazione di pendenze trasversali

Se modelli consecutivi contengono pendenze trasversali aventi valori differenti, le stazioni intermedie hanno pendenze laterali interpolate in base al valore di pendenza in percentuale.

<span id="page-28-0"></span>Ad esempio: se la pendenza trasversale nella stazione 600 è 50% (1:2) e nella stazione 800 è 16,67% (1:6), il valore della pendenza trasversale nella stazione 700 sarà 50% + 16.7% / 2 = 33.33% (1:3).

# Elementi di allineamento orizzontale non tangenti

Il diagramma seguente mostra come le sezioni trasversali, in una strada Trimble, si collegano quando gli elementi consecutivi dell'allineamento orizzontale non sono tangenti.

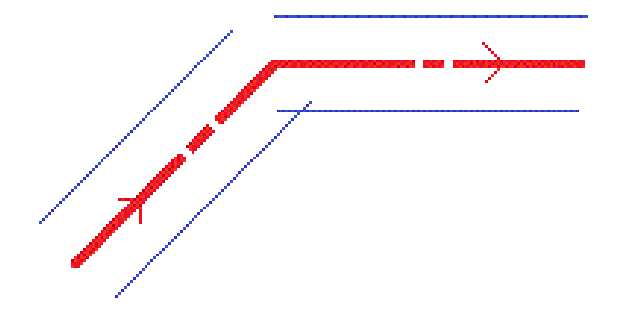

Per capire come questo influenza il valore riportato quando la posizione corrente è vicina al punto non-tangente, e si sta misurando la propria posizione relativa a una strada o a una stringa, vedereVista [piano](#page-45-1) e sezione [trasversale,](#page-45-1) pagina 46

# <span id="page-29-0"></span>Comprensione del rollover di sopraelevazione

È possibile aggiungere valori si sopraelevazione durante la definizione di una strada Trimble.

### Esterno alla curva (lato superiore)

Come indicato di seguito, il valore di rollover della sopraelevazione è la differenza algebrica massima nella pendenza trasversale (3) tra la carreggiata o la corsia di marcia (1), laddove la stessa carreggiata è regolata dalla sopraelevazione e dalla banchina stradale (2), la quale non è regolata dalla sopraelevazione. Se la stazione picchettata include la sopraelevazione che deriva dalla differenza della pendenza trasversale che supera il valore massimo specificato, la pendenza che definisce la banchina stradale viene regolata in modo che la differenza algebrica della pendenza non venga superata.

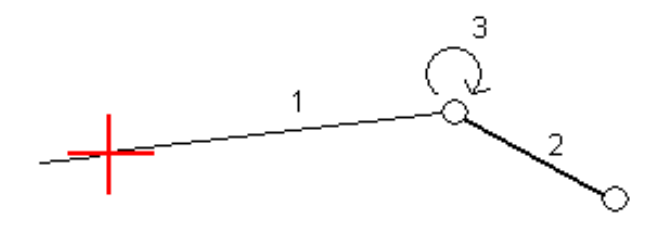

### Interno alla curva (lato inferiore)

Per la parte interna della curva sopraelevata, la spalla (2) utilizza il valore di progetto a meno che questo non sia inferiore al valore di pendenza della carreggiata sopraelevata (1). In questo caso, viene utilizzato il valore sopraelevato della carreggiata per la spalla. Questo comportamento si verifica solo se si specifica un valore di rollover di sopraelevazione massimo.

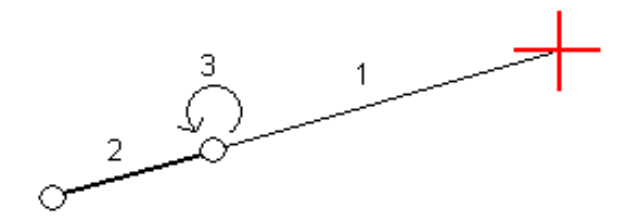

# <span id="page-30-0"></span>Rilevamento strada Trimble

Durante il rilevamento di una strada Trimble, si lavora dalla mappa o dal menu.

Quando si avvia un rilevamento di una strada Trimble, se si seleziona la strada nella mappa e quindi si tocca **Rilevamento**, il software visualizza sempre la vista [piano](#page-45-1) della strada. Selezionare l'entità nella strada da picchettare. Dalla vista piano è possibile passare alla vista sezione [trasversale](#page-45-1) quando necessario.

Se si lavora dal menu e si tocca ≡ e si seleziona **Rilevamento** / **Rilevamento strada** e poi si seleziona la strada da rilevare, la prima volta viene chiesto di scegliere il metodo da utilizzare per selezionare le entità da picchettare. Il metodo scelto viene usato per tutti i rilevamenti successivi. Per cambiare il metodo di selezione, toccare il tasto soft **Opzioni** quando si seleziona una strada.

Si possono selezionare:

- **Graficamente** per lavorare dalla vista [piano](#page-45-1) della strada. Dalla [vista](#page-45-1) piano è possibile passare alla vista sezione [trasversale](#page-45-1) quando necessario.
- <sup>l</sup> **Selezione menu tradizionale** per utilizzare i menu del software e vedere la vista piano o [sezione](#page-45-1) [trasversale](#page-45-1) solamente per raggiungere il punto in questione.

Tutte le funzionalità sono disponibili con entrambi i metodi di selezione, con le eccezioni seguenti:

- Non è possibile picchettare un lato pendenza da allineamento quando in modalità grafica.
- . Non è possibile picchettare un offset disallineato utilizzando il metodo menu selezione tradizionale.

**SUGGERIMENTO –** Per misurare velocemente un punto di controllo nel corso di un rilevamento convenzionale, premere **Ctrl** + **K** nel tastierino, o toccare e tenere premuto nella mappa. Se non vi sono punti selezionati, sarà disponibile l'opzione **Verifica or. all'indietro** ; se è selezionato un punto, sarà disponibile l'opzione **Punto di controllo** .

# <span id="page-30-1"></span>Per iniziare il rilevamento di una strada Trimble

Durante il rilevamento di una strada Trimble, si lavora dalla mappa o dal menu.

**ATTENZIONE –** Non cambiare il sistema di coordinate o la calibrazione dopo aver picchettato punti, oppure calcolato l'offset o punti d'intersezione. Facendo ciò, i punti picchettati o calcolati precedentemente sarebbero incoerenti con il nuovo sistema di coordinate e con qualsiasi punto calcolato o picchettato dopo il cambiamento.

### Dalla mappa

1. Nella mappa toccare la strada.

Se le strade da rilevare non sono mostrate nella mappa, toccare  $\epsilon$  e selezionare il file e quindi rendere visibili e selezionabili gli strati appropriati.Il file deve essere nella cartella progetto corrente.

**SUGGERIMENTO –** Invece di selezionare una strada definita è possibile definirla quando serve ("on the fly"). Per farlo, toccare le entità nella mappa che definiscono l'allineamento orizzontale della strada. Se le suddette entità contengono delle elevazioni, queste verranno impiegate per definire l'allineamento verticale. Si possono selezionare punti, linee ed archi oppure selezionare lavoro di linea contenuto nei file DXF, STR, SHP o LandXML. Una strada definita al volo non viene salvata.

2. Toccare **Rilevamento**.

Se ancora non si è iniziato il rilevamento, il software vi guiderà sui passi per iniziare il rilevamento.

- 3. Immettere un valore nel campo **Altezza antenna** o **Altezza target** ed assicurarsi che il campo **Misurato in** sia correttamente impostato.
- 4. Inserire **Intervallo stazione** o accettare il valore predefinito impostato al momento della definizione della strada.

Si richiede un valore **Intervallo stazione** per il picchettamento di una stazione o stringa. Questo valore è opzionale per altri metodi di rilevamento.

- 5. Selezionare **opzioni** per:
	- <sup>l</sup> Configurare le preferenze per **Grado**, **Dettagli punto come picchettato**, **Display** e **Stazioni disponibili**.
	- Abilitare Picchettare [relativamente](#page-50-0) ad un modello digitale di terreno (DTM).
- 6. Toccare **Avanti**.

Viene visualizzata la vista piano della strada.

7. Selezionare l'entità da picchettare. Per i prossimi passi consultare la sezione per il metodo di picchettamento selezionato.

Una volta che la posizione è stata misurata e salvata, il software ritorna o alla schermata di navigazione dove l'utente può selezionare il prossimo punto nella strada/stringa, o alla schermata dove è possibile scegliere un metodo di picchettamento diverso.

#### Dal menu

- 1. Toccare  $\equiv$  e selezionare **Rilevamento**.
- 2. Toccare **Rilevamento strade**.
- 3. Se ancora non si è iniziato il rilevamento, il software vi guiderà sui passi per iniziare il rilevamento.
- 4. Nella schermata **Selezionare un file**, selezionare la strada. Il file deve essere nella cartella progetto corrente.

**SUGGERIMENTO –** Per configurare il software per visualizzare la schermata di selezione strada invece che la mappa quando si misura e memorizza una posizione, toccare **Opzioni** e selezionare la casella di controllo nella **Visualizza la schermata di selezione strada all'allontanamento**.

5. Toccare **Avanti**.

**SUGGERIMENTO –** Se il software avvisa che la strada non è valida o è incompleta, tornare a **Definire strada Trimble** e selezionare la strada. Aprire ciascun componente che definisce la strada e toccare **Accetta**. In questo modo si convaliderà il componente e verranno riferiti eventuali errori nella definizione. Per risolvere l'errore usare la funzionalità di editing.

- 6. Se si seleziona una strada per la prima volta, scegliere se selezionare il metodo rilevamento dal menu toccare e mantenere premuto in vista piano o dal menu. Toccare **Avanti**.
- 7. Viene visualizzata la vista piano o la schermata di picchettamento. In questa schermata:
	- a. Immettere un valore nel campo **Altezza antenna** o **Altezza target** ed assicurarsi che il campo **Misurato in** sia correttamente impostato.
	- b. Inserire **Intervallo stazione** o accettare il valore predefinito impostato al momento della definizione della strada.

Si richiede un valore **Intervallo stazione** per il picchettamento di una stazione o stringa. Questo valore è opzionale per altri metodi di picchettamento.

- c. Selezionare **opzioni** per:
	- <sup>l</sup> Configurare le preferenze per **Grado**, **Dettagli punto come picchettato**, **Display** e **Stazioni disponibili**.
	- Abilitare Picchettare [relativamente](#page-50-0) ad un modello digitale di terreno (DTM).
- 8. Se si sceglie di selezionare il metodo di picchettamento da:
	- **.** vista [piano](#page-45-1), toccare **Successivo**. Viene visualizzata la vista piano della strada.
	- <sup>l</sup> Menu, selezionare il metodo di picchettamento richiesto nel campo **Picchettamento**.

Per i prossimi passi consultare la sezione per il metodo di picchettamento selezionato.

Una volta che la posizione è stata misurata e salvata, il software ritorna alla schermata di navigazione dove l'utente può selezionare il prossimo punto nella strada/stringa, o alla vista piano o alla schermata dove è possibile scegliere un metodo di picchettamento diverso.

# <span id="page-33-0"></span>Picchettare posizioni relative ad una strada

Per misurare posizione relative a una strada Trimble o LandXML, avviare il rilevamento e seguire i punti del flusso di lavoro desiderato.

#### Dalla vista piano della strada.

Se non viene selezionato niente nella vista piano, si è pronti per misurare la propria posizione relativa alla strada.

- 1. Per picchettare gli offset dei punti dalla strada, lasciando la carreggiata libera per i lavori di costruzione, definire offset di [costruzione.](#page-51-0)
- 2. Toccare **Avvio**.
- 3. Usare la vista piano o sezione [trasversale](#page-45-1) per vedere la propria posizione relativa alla strada.

Se la propria posizione corrente è:

- Entro 30 m dall'allineamento orizzontale, la vista in piano visualizza una linea verde tratteggiata posta ad angolo retto dalla posizione corrente all'allineamento.
- <sup>l</sup> Distante più di 30 metri dall'allineamento orizzontale, il software guida l'utente ad una posizione relativa all'allineamento orizzontale. Questo viene calcolato proiettando la propria posizione corrente all'angolo destro rispetto all'allineamento orizzontale.
- 4. Quando il punto è entro la tolleranza, misurare il punto. Toccare **Memorizza**.

il software ritorna alla schermata di navigazione.

- 5. Continuare a misurare punti lungo la strada.
- 6. Per uscire da questo metodo di picchettamento toccare **Esc**.

#### Dal menu

- 1. Nella schermata **Picchettamento**, selezionare **Posizione su strada** dal campo **Picchettare**.
- 2. Immettere un valore nel campo **Altezza antenna** o **Altezza target** ed assicurarsi che il campo **Misurato in** sia correttamente impostato.
- 3. Per picchettare gli offset dei punti dalla strada, lasciando la carreggiata libera per i lavori di costruzione, definire offset di [costruzione.](#page-51-0)
- 4. Toccare **Avvio**.
- 5. Usare la vista piano o sezione [trasversale](#page-45-1) per vedere la propria posizione relativa alla strada.

Se la propria posizione corrente è:

• Entro 30 m dall'allineamento orizzontale, la vista in piano visualizza una linea verde tratteggiata posta ad angolo retto dalla posizione corrente all'allineamento.

- Distante più di 30 metri dall'allineamento orizzontale, il software guida l'utente ad una posizione relativa all'allineamento orizzontale. Questo viene calcolato proiettando la propria posizione corrente all'angolo destro rispetto all'allineamento orizzontale.
- 6. Quando il punto è entro la tolleranza, misurare il punto. Toccare **Memorizza**. il software ritorna alla schermata di navigazione.
- 7. Continuare a misurare punti lungo la strada.
- <span id="page-34-0"></span>8. Per uscire da questo metodo di picchettamento toccare **Esc**.

# Picchettare posizioni relative a una stringa

Per picchettare posizioni relative a una stringa per una strada Trimble o LandXML, avviare il rilevamento e seguire i punti del flusso di lavoro desiderato.

Re necessario, quando si picchetta dalla vista piano della strada, è possibile picchettare una posizione definita da un valore offset nominale. Un offset è nominale quando non è situato su una stringa. L'offset viene calcolato dall'allineamento orizzontale. L'elevazione dell'offset è definita dall'interpolazione della sezione trasversale alla propria posizione corrente.

### Dalla vista piano o sezione trasversale della strada.

1. Nella vista piano o sezione [trasversale](#page-45-1) toccare la stringa. La nome della stringa è visualizzato in alto sullo schermo.

Per selezionare una stringa diversa, premere i tasti freccia. In alternativa, toccare e mantenere premuto nella visualizzazione piano e selezionare una stringa dalla lista. Le stringhe nella lista sono determinate dal modello assegnato alla propria posizione corrente relativa alla strada.

Per misurare la propria posizione relativa alla stringa più vicina, dal menu toccare e mantenere premuto selezionare **Misurare la stringa più vicina**. L'opzione **Misura la stringa più vicina** non è disponibile per le stringhe aggiuntive.

2. Per misurare una posizione definita da stazione nominale e offset, dal menu toccare e mantenere premuto toccare **Selezionare stringa** e inserire il valore di offset.

Per inserire un offset a sinistra dell'allineamento orizzontale, inserire un valore negativo.

- 3. Se necessario, aggiungere le seguenti caratteristiche:
	- Per picchettare gli offset dei punti dalla strada, lasciando la carreggiata libera per i lavori di costruzione, definire offset di [costruzione.](#page-51-0)
	- Per picchettare sterri/riempimenti, definire o modificare una [Pendenza](#page-53-0) laterale, pagina 54.
	- Per fissare la posizione cardine di un taglio pendenza durante le misurazioni relative a una pendenza lato, toccare e tenere premuto nella vista piano o sezione trasversale e selezionare **Fissare cardine pendenza di taglio**. Questa opzione è utile quando la pendenza di taglio include un fossato.
	- Per confermare la costruzione della superficie della strada, definire una pendenza [trasversale](#page-57-0)
- Per picchettare dei punti su superfici diverse dalla superficie della strada finita, [definire](#page-58-0) un [sottofondo.](#page-58-0)
- 4. Toccare **Avvio**.
- 5. Usare la vista piano o sezione trasversale per navigare in relazione alla stringa. Vedere [Navigazione](#page-48-0) [picchettamento.,](#page-48-0) pagina 49.

Se la propria posizione corrente è entro 5 m dalla stringa selezionata, la vista piano mostra una linea verde tratteggiata ad angolo retto dalla posizione corrente alla stringa.

Se si sta picchettando in un punto di [incontro](#page-55-0) con offset di costruzione, andare nel punto di incontro, poi toccare **Applica** per aggiungere gli offset di costruzione. Si viene invitati ad applicare gli offset dalla propria posizione corrente. Se non si è nella posizione di incontro, selezionare **No**, andare nella posizione di incontro e poi toccare di nuovo **Applica**. Per memorizzare la posizione d'incontro e l'offset costruzione, vedere Offset [costruzione,](#page-51-0) pagina 52.

- 6. Quando il punto è entro la tolleranza, misurare il punto. Toccare **Memorizza**. il software ritorna alla schermata di navigazione.
- 7. Continuare a misurare punti lungo la strada.
- 8. Per uscire da questo metodo di picchettamento toccare **Esc**.

#### Dal menu

- 1. Nella schermata **Picchettamento**, selezionare **Offset più vicino** dal campo **Picchettare**.
- 2. Immettere un valore nel campo **Altezza antenna** o **Altezza target** ed assicurarsi che il campo **Misurato in** sia correttamente impostato.
- 3. Nel campo **Offset** inserire l'offset da picchettare o toccare ▶ e selezionarlo dall'elenco.

L'elenco di offset è determinato dal modello assegnato alla propria posizione corrente relativa alla strada. **SUGGERIMENTO –** Per misurare la propria posizione relativa alla stringa più vicina alla propria posizione, selezionare **Più vicino** dall'elenco degli offset.

- 4. Per picchettare gli offset dei punti dalla strada, lasciando la carreggiata libera per i lavori di costruzione, definire offset di [costruzione.](#page-51-0)
- 5. Toccare **Avvio**.
- 6. Se necessario, aggiungere le seguenti caratteristiche:
	- Per picchettare sterri/riempimenti, definire o modificare una [Pendenza](#page-53-0) laterale, pagina 54.
	- Per fissare la posizione cardine di un taglio pendenza durante le misurazioni relative a una pendenza lato, toccare e tenere premuto nella vista piano o sezione trasversale e selezionare **Fissare cardine pendenza di taglio**. Questa opzione è utile quando la pendenza di taglio include un fossato.
	- Per confermare la costruzione della superficie della strada, definire una pendenza [trasversale](#page-57-0)
- Per picchettare dei punti su superfici diverse dalla superficie della strada finita, [definire](#page-58-0) un [sottofondo.](#page-58-0)
- 7. Usare la vista piano o sezione [trasversale](#page-45-1) per navigare nel punto. Vedere Navigazione [picchettamento.,](#page-48-0) [pagina](#page-48-0) 49.

Se si sta picchettando in un punto di [incontro](#page-55-0) con offset di costruzione, andare nel punto di incontro, poi toccare **Applica** per aggiungere gli offset di costruzione. Si viene invitati ad applicare gli offset dalla propria posizione corrente. Se non si è nella posizione di incontro, selezionare **No**, andare nella posizione di incontro e poi toccare di nuovo **Applica**. Per memorizzare la posizione d'incontro e l'offset costruzione, vedere Offset [costruzione,](#page-51-0) pagina 52.

8. Quando il punto è entro la tolleranza, misurare il punto. Toccare **Memorizza**.

il software ritorna alla schermata di navigazione.

- 9. Continuare a misurare punti lungo la strada.
- <span id="page-36-0"></span>10. Per uscire da questo metodo di picchettamento toccare **Esc**.

# Picchettare una stazione su una stringa

Per picchettare stazioni su una stringa per una strada Trimble o LandXML, avviare il rilevamento e seguire i punti del flusso di lavoro desiderato.

#### **NOTA –**

- <sup>l</sup> *Se una strada dispone solo dell'allineamento orizzontale, è possibile picchettarla esternamente solo in due dimensioni.*
- · Gli allineamenti orizzontali e verticali di una strada possono non iniziare e finire negli stessi valori di *stazionamento. Quando iniziano e terminano in uno stazionamento differente, è possibile picchettare i punti solamente in tre dimensioni se le loro stazioni si trovano entro l'allineamento orizzontale.*

Re necessario, quando si picchetta dalla vista piano della strada, è possibile picchettare una posizione definita da una stazione nominale e da valori offset. Una stazione nominale e offset si hanno quando la stazione non deve coincidere con la sezione trasversale e l'offset non deve essere necessariamente situato su una stringa. L'offset viene calcolato dall'allineamento orizzontale. L'elevazione della posizione che ne risulta viene definita dall'interpolazione della sezione trasversale al valore stazione inserito.

#### Dalla vista piano della strada.

1. Toccare la stazione. Selezionare la stazione dall'elenco, dal menu tocca e mantieni premuto toccare **Selezionare stringa**, e quindi selezionare la stringa dalla lista, poi dal menu tocca e mantieni premuto toccare **Seleziona stazione**.

Il valore della stazione, il nome della stringa e l'elevazione vengono visualizzati in altro sullo schermo.

2. Immettere l' **Intervallo stazione**.

- 3. Per modificare l'elevazione, dal menu toccare e mantenere premuto selezionare **Modifica elevazione**. Per ricaricare un'elevazione modificata, selezionare **Ricaricare elevazione originale**.
- 4. Per picchettare una posizione definita da stazione nominale e offset, dal menu tocca e mantieni premuto toccare **Selezionare stringa**. Selezionare la stringa ed inserire il valore offset.

Per inserire un offset a sinistra dell'allineamento orizzontale, inserire un valore negativo.

- 5. Se necessario, aggiungere le seguenti caratteristiche:
	- <sup>l</sup> Per picchettare gli offset dei punti dalla strada, lasciando la carreggiata libera per i lavori di costruzione, definire offset di [costruzione.](#page-51-0)
	- Per picchettare sterri/riempimenti, definire o modificare una [Pendenza](#page-53-0) laterale, pagina 54.
	- Per fissare la posizione cardine di un taglio pendenza durante le misurazioni relative a una pendenza lato, toccare e tenere premuto nella vista piano o sezione trasversale e selezionare **Fissare cardine pendenza di taglio**. Questa opzione è utile quando la pendenza di taglio include un fossato.
	- Per confermare la costruzione della superficie della strada, definire una pendenza [trasversale](#page-57-0)
	- . Per picchettare dei punti su superfici diverse dalla superficie della strada finita, [definire](#page-58-0) un [sottofondo.](#page-58-0)
- 6. Toccare **Avvio**.
- 7. Usare la vista piano o sezione [trasversale](#page-45-1) per navigare nel punto. Vedere Navigazione [picchettamento.,](#page-48-0) [pagina](#page-48-0) 49.

Se si sta picchettando in un punto di [incontro](#page-55-0) con offset di costruzione, andare nel punto di incontro, poi toccare **Applica** per aggiungere gli offset di costruzione. Si viene invitati ad applicare gli offset dalla propria posizione corrente. Se non si è nella posizione di incontro, selezionare **No**, andare nella posizione di incontro e poi toccare di nuovo **Applica**. Per memorizzare la posizione d'incontro e l'offset costruzione, vedere Offset [costruzione,](#page-51-0) pagina 52.

8. Quando il punto è entro la tolleranza, misurare il punto. Toccare **Memorizza**.

il software ritorna alla schermata di selezione.

9. Continuare a selezionare e misurare punti lungo la strada, o selezionare un metodo di picchettamento differente.

#### Dal menu

- 1. Nella schermata **Picchettamento**, selezionare **Stazione e offset** dal campo **Picchettare**.
- 2. Immettere un valore nel campo **Altezza antenna** o **Altezza target** ed assicurarsi che il campo **Misurato in** sia correttamente impostato.
- 3. Per selezionare il punto da picchettare, inserire la **Stazione** e l'**Offset**. Per inserire la **Stazione** è possibile:
- Toccare ▶ e selezionare **Elenco** e selezionare la stazione.
- $\bullet$  Inserire un valore.
- <sup>l</sup> Toccare **Sta+** o **Sta-** per selezionare la stazione successiva/precedente.

Per inserire l'**Offset** è possibile:

- **.** Toccare ▶ e selezionare **Elenco** e selezionare dall'elenco.
- $\bullet$  Inserire un valore.

Inserire un valore negativo per un offset sulla sinistra dell'allineamento orizzontale.

Inserire un valore positivo per un offset sulla destra dell'allineamento orizzontale..

- <sup>l</sup> Per selezionare il successivo elemento destro/sinistro di modello o l'elemento più a destra/sinistra, toccare **Offs** >>.
- 4. Immettere l' **Intervallo stazione**.
- 5. Se necessario, inserire una nuova elevazione nel campo **Elevazione progetto**. Per tornare all'elevazione **originale, toccare ▶ e selezionare Ricaricare elevazione originale.**
- 6. Per picchettare gli offset dei punti dalla strada, lasciando la carreggiata libera per i lavori di costruzione, definire offset di [costruzione.](#page-51-0)
- 7. Toccare **Avvio**.
- 8. Se necessario, aggiungere le seguenti caratteristiche:
	- Per picchettare sterri/riempimenti, definire o modificare una [Pendenza](#page-53-0) laterale, pagina 54.
	- Per fissare la posizione cardine di un taglio pendenza durante le misurazioni relative a una pendenza lato, toccare e tenere premuto nella vista piano o sezione trasversale e selezionare **Fissare cardine pendenza di taglio**. Questa opzione è utile quando la pendenza di taglio include un fossato.
	- Per confermare la costruzione della superficie della strada, definire una pendenza [trasversale](#page-57-0)
	- Per picchettare dei punti su superfici diverse dalla superficie della strada finita, [definire](#page-58-0) un [sottofondo.](#page-58-0)
- 9. Usare la vista piano o sezione [trasversale](#page-45-1) per navigare nel punto. Vedere Navigazione [picchettamento.,](#page-48-0) [pagina](#page-48-0) 49.

Se si sta picchettando in un punto di [incontro](#page-55-0) con offset di costruzione, andare nel punto di incontro, poi toccare **Applica** per aggiungere gli offset di costruzione. Si viene invitati ad applicare gli offset dalla propria posizione corrente. Se non si è nella posizione di incontro, selezionare **No**, andare nella posizione di incontro e poi toccare di nuovo **Applica**. Per memorizzare la posizione d'incontro e l'offset costruzione, vedere Offset [costruzione,](#page-51-0) pagina 52.

10. Quando il punto è entro la tolleranza, misurare il punto. Toccare **Memorizza**.

il software ritorna alla schermata di selezione.

11. Continuare a selezionare e misurare punti lungo la strada, o selezionare un metodo di picchettamento differente.

# <span id="page-39-0"></span>Picchettare un offset disallineato

**NOTA –** *Questo metodo è disponibile solamente per il picchettamento della strada in vista piano.*

Utilizzare questo metodo di picchettamento per picchettare una posizione che non è definita da un angolo corretto per l'allineamento orizzontale, ad esempio durante il picchettamento di fossati o pilastri ponte.

## Esempio offset disallineato

Il diagramma sotto mostra un punto definito da un disallineamento in avanti e un offset a destra. Il punto da picchettare (1) è definito dalla stazione (3) con un offset (5) lungo il disallineamento (2). Il disallineamento può essere definito da un angolo delta in avanti o all'indietro ad una linea (6) ad angolo retto rispetto alla strada da picchettare (4) o, in alternativa, il disallineamento può essere definito da un azimut.

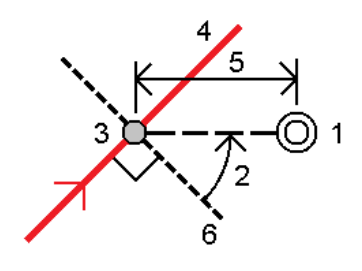

## Picchettare una posizione con offset disallineato

1. Selezionare la stazione nell'allineamento orizzontale da cui sarà applicato l'offset disallineato.

**SUGGERIMENTO –** Per picchettare un offset disallineato relativo al valore della stazione nominale (dove la stazione non deve coincidere con una sezione trasversale), selezionare una stazione nel disallineamento orizzontale poi dal menu tocca e mantieni premuto selezionare **Seleziona stazione** ed inserire un valore stazione.

- 2. Per definire gli offset disallineati:
	- a. Dal menu tocca e mantieni premuto, selezionare **Picchetta offset disallineato**.
	- b. Inserire i valori **Offset** e **Disallineamento**. Toccare ▶ per cambiare l'offset o la direzione disallineamento.
	- c. Definire l'elevazione del punto, selezionare:
		- **Pendenza da stringa** per calcolare l'elevazione con la pendenza dall'elevazione dalla stringa alla stazione selezionata.
		- <sup>l</sup> **Delta da stringa** per calcolare l'elevazione in base a un delta dall'elevazione della stringa alla stazione selezionata.
		- **Inserimento** per inserire l'elevazione.

Se la strada a solo un allineamento orizzontale, bisogna inserire l'elevazione.

d. Toccare **Accetta**.

- 3. Per picchettare gli offset dei punti dalla strada, lasciando la carreggiata libera per i lavori di costruzione, definire offset di [costruzione.](#page-51-0)
- 4. Toccare **Avvio**.
- 5. Usare la vista piano o sezione [trasversale](#page-45-1) per navigare nel punto. Vedere Navigazione [picchettamento.,](#page-48-0) [pagina](#page-48-0) 49.
- <span id="page-40-0"></span>6. Quando il punto è entro la tolleranza, misurare il punto.

# Picchettamento stringhe aggiuntive

**NOTA –** *Questo metodo è disponibile solamente per il picchettamento della strada in vista piano.*

#### Picchettare la propria posizione relativa alla stringa aggiuntiva

1. Toccare la stringa, o dal menu tocca e mantieni premuto toccare **Selezionare stringhe aggiuntive**, e quindi selezionare la stringa dalla lista.

La nome della stringa è visualizzata in alto sulla vista piano.

- 2. Per picchettare gli offset dei punti dalla strada, lasciando la carreggiata libera per i lavori di costruzione, definire offset di [costruzione.](#page-51-0)
- 3. Per confermare la costruzione della superficie della strada, definire una pendenza [trasversale](#page-57-0)
- 4. Toccare **Avvio**.
- 5. Usare la vista piano o sezione [trasversale](#page-45-1) per navigare nel punto. Vedere Navigazione [picchettamento.,](#page-48-0) [pagina](#page-48-0) 49.
- 6. Quando il punto è entro la tolleranza, misurare il punto. Toccare **Memorizza**. il software ritorna alla schermata di navigazione.
- 7. Continuare a selezionare e misurare punti lungo la strada.
- 8. Per uscire da questo metodo di picchettamento toccare **Esc**.

#### Picchettare una stazione ad una stringa aggiuntiva

1. Toccare la stazione nella stringa aggiuntiva Selezionare la stazione dall'elenco, dal menu tocca e mantieni premuto toccare **Selezionare stringhe aggiuntive**, e quindi, dal menu tocca e mantieni premuto **Selezionare stazioni aggiuntive**.

La nome della stazione è visualizzato in alto sulla vista piano.

- 2. Per picchettare gli offset dei punti dalla strada, lasciando la carreggiata libera per i lavori di costruzione, definire offset di [costruzione.](#page-51-0)
- 3. Per confermare la costruzione della superficie della strada, definire una pendenza [trasversale](#page-57-0)
- 4. Per picchettare dei punti su superfici strada diverse dalla superficie della strada finita, [definire](#page-58-0) un [sottofondo.](#page-58-0)
- 5. Usare la vista piano o sezione [trasversale](#page-45-1) per navigare nel punto. Vedere Navigazione [picchettamento.,](#page-48-0) [pagina](#page-48-0) 49.
- <span id="page-41-0"></span>6. Quando il punto è entro la tolleranza, misurare il punto. Toccare **Memorizza**.

# Picchettamento punti aggiuntivi

Per picchettare punti aggiuntivi in relazione a una strada Trimble, avviare il rilevamento e seguire i punti del flusso di lavoro desiderato.

#### Dalla vista piano della strada.

1. Toccare il punto per selezionarlo, o dal menu tocca e mantieni premuto toccare **Selezionare punti aggiuntivi**, e quindi selezionare il punto dalla lista.

La nome del punto è visualizzato in alto sulla vista piano.

- 2. Se necessario, aggiungere le seguenti caratteristiche:
	- <sup>l</sup> Per definire un offset [costruzione](#page-51-0), **Definire gli offset costruzione** ed inserire il valore richiesto. **NOTA –** *Il valore di* **Offset verticale** *qui specificato non è applicato ad una superficie DTM.*
	- Per confermare la costruzione della superficie della strada, definire una pendenza [trasversale](#page-57-0)
	- Per picchettare dei punti su superfici strada diverse dalla superficie della strada finita, [definire](#page-58-0) un [sottofondo.](#page-58-0)
- 3. Toccare **Avvio**.
- 4. Usare la vista piano o sezione [trasversale](#page-45-1) per navigare nel punto. Vedere Navigazione [picchettamento.,](#page-48-0) [pagina](#page-48-0) 49.
- 5. Quando il punto è entro la tolleranza, misurare il punto.

#### Dal menu

- 1. Nella schermata **Picchettamento**, selezionare **Punti aggiuntivi** dal campo **Picchettare**.
- 2. Immettere un valore nel campo **Altezza antenna** o **Altezza target** ed assicurarsi che il campo **Misurato in** sia correttamente impostato.
- 3. Per selezionare la posizione da picchettare. Per selezionare la posizione successiva o precedente nel file, toccare i tasti software **Successivo** o **Prec**.
- 4. Se necessario, inserire una nuova elevazione nel campo **Elevazione progetto** Per tornare all'elevazione **originale, toccare ▶ e selezionare Ricaricare elevazione originale..**
- 5. Per definire un Offset [costruzione](#page-51-0), inserire i valori nei campi **Offset costruzione** .
- 6. Per confermare la costruzione della superficie della strada, definire una pendenza [trasversale](#page-57-0)
- 7. Toccare **Avvio**.
- 8. Usare la vista piano o sezione [trasversale](#page-45-1) per navigare nel punto. Vedere Navigazione [picchettamento.,](#page-48-0) [pagina](#page-48-0) 49.
- <span id="page-42-0"></span>9. Quando il punto è entro la tolleranza, misurare il punto.

# Picchettare una pendenza lato relativa ad un allineamento

**NOTA –** *Questo metodo non è disponibile per il picchettamento della strada in vista piano.*

- 1. Nella schermata **Picchettamento**, selezionare **Pendenza laterale da allineamento** dal campo **Picchettare**.
- 2. Immettere un valore nel campo **Altezza antenna** o **Altezza target** ed assicurarsi che il campo **Misurato in** sia correttamente impostato.
- 3. Selezionare una **Stazione** per il picchettamento, specificare l' **Intervallo stazione**.

Per selezionare la stazione è possibile:

- Toccare ▶ per selezionare la stazione dall'elenco.
- Inserire un valore.
- <sup>l</sup> Toccare **Sta+** o **Sta-** per selezionare la stazione successiva/precedente.
- 4. Selezionare uno dei metodi **Deduzione cardine** illustrati sotto.

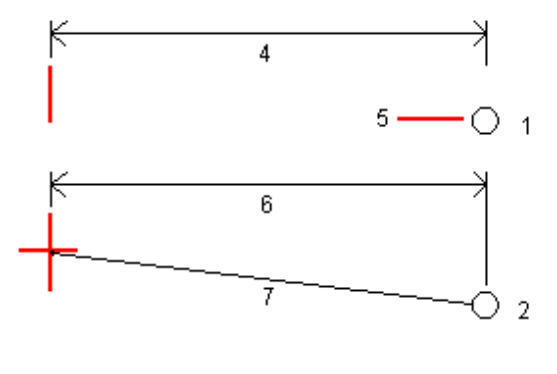

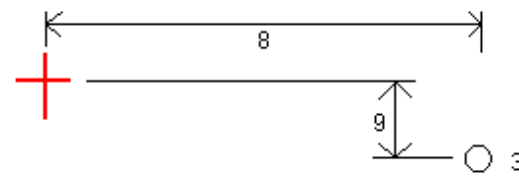

**1** – **Offset ed quota**. Immettere un offset **(4)** dall'allineamento orizzontale e la quota **(5)** della posizione cardine.

**2** – **Offset e pendenza**. Immettere un offset **(6)** dall'allineamento orizzontale e il valore di pendenza **(7)** dall'intersezione dell'allineamento orizzontale e verticale con la posizione cardine.

**3** – **Offset e distanza verticale**. Immettere un offset **(8)** dall'allineamento orizzontale e la differenza verticale **(9)** dall'intersezione dell'allineamento orizzontale e verticale con la posizione cardine.

NOTA - Se la definizione della strada è costituita solamente da un allineamento orizzontale, il solo metodo di *deduzione cardine disponibile è* **Offset <sup>e</sup> quota***.*

- 5. Completare i campi appropriati per definire la Pendenza [trasversale](#page-17-1) .
- 6. Per definire un Offset [costruzione](#page-51-0), inserire i valori nei campi **Offset costruzione** .
- 7. Toccare **Avvio**.
- 8. Usare la vista piano o sezione [trasversale](#page-45-1) per navigare nel punto. Vedere Navigazione [picchettamento.,](#page-48-0) [pagina](#page-48-0) 49.

Quando si è entro la distanza di 3 metri dalla mira la vista piano mostra la propria posizione corrente insieme alla mira. Una linea tratteggiata congiunge la posizione di incontro di pendenza trasversale – il punto in cui la pendenza trasversale si interseca con il terreno – con la posizione cardine di pendenza trasversale.

Se si sta picchettando in un punto di [incontro](#page-55-0) con offset di costruzione, andare nel punto di incontro, poi toccare **Applica** per aggiungere gli offset di costruzione. Si viene invitati ad applicare gli offset dalla propria posizione corrente. Se non si è nella posizione di incontro, selezionare **No**, andare nella posizione di incontro e poi toccare di nuovo **Applica**. Per memorizzare la posizione d'incontro e l'offset costruzione, vedere Offset [costruzione,](#page-51-0) pagina 52.

<span id="page-43-0"></span>9. Quando il punto è entro la tolleranza, misurare il punto. Toccare **Memorizza**.

# Per configurare le stazioni disponibili

Per configurare le stazioni disponibili per il picchettamento in una strada Trimble o LandXML, selezionare le caselle di spunta **Stazioni disponibili** appropriate nella schermata **Opzioni**.

Per visualizzare la schermata **Opzioni** toccare il tasto software **Opzioni** nella schermata dove si inseriscono i valori **Altezza antenna** o **Altezza Mira**.

E' possibile selezionare le caselle di spunta seguenti:

- **.** Sezioni regolari (stazioni definite dall'intervallo stazione)
- **.** Curva orizzontale (stazioni chiave definite dall'allineamento orizzontale)
- **.** Curva verticale (stazioni chiave definite dall'allineamento verticale)
- **Modello** (stazioni dove sono stati assegnati modelli)
- **Sopra/allargamento** (stazioni dove sono stati applicati sopraelevazione e allargamento).

Le abbreviazioni utilizzate nel software Strade sono:

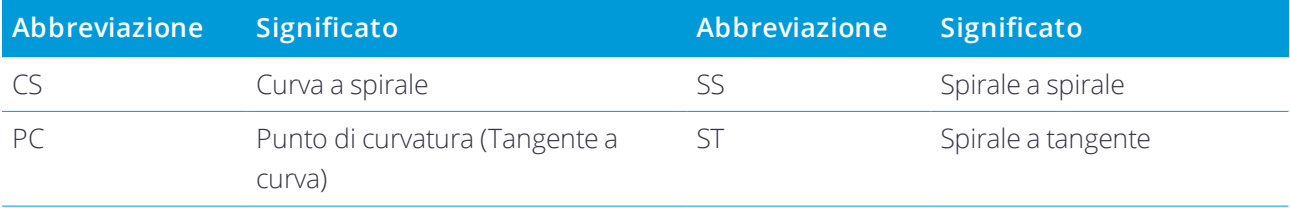

Trimble Access Strade Guida Utente – RXL e LandXML | 44

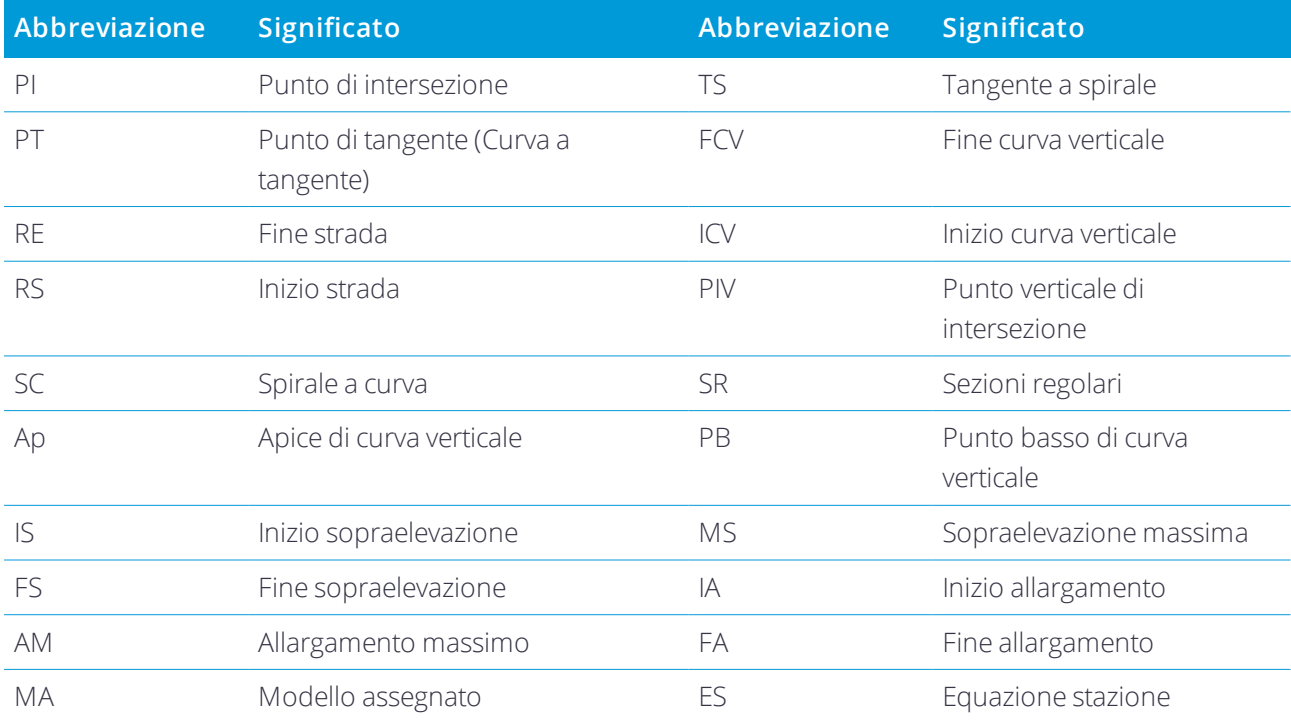

# <span id="page-45-0"></span>Funzionalità di picchettamento per tutti i tipi di strada

<span id="page-45-1"></span>A seconda del metodo di picchettamento selezionato, è possibile aggiungere ulteriori caratteristiche alla strada o modificare le caratteristiche esistenti durante il rilevamento della strada.

## Vista piano e sezione trasversale

Viene visualizzata la vista piano per una strada Trimble o LandXML solamente quando si esegue il rilevamento dalla mappa o quando si usa il menu per selezionare la strada e poi si usa la modalità di selezione grafica per il picchettamento.

Per passare dalla vista piano alla vista sezione trasversale, toccare o pero o premere il tasto **Tab.** 

#### Vista piano

Toccare e mantenere premuto nella vista piano per accedere al menu modalità picchettamento o per aggiungere caratteristiche da picchettare.

Per annullare la selezione corrente nella vista piano, toccare di nuovo l'elemento selezionato o toccare in una zona libera.

La vista pino mostra:

- Stringa allineamento/master orizzontale, visualizzata con una linea rossa.
- Altre stringhe, visualizzate con linee blu
- Offset costruzione, visualizzati con linee verdi
- Offset disallineato con linee nere tratteggiate
- . Viene tracciata una linea verde tratteggiata dalla posizione corrente alla:
	- stringa allineamento/master orizzontale quando si misura la propria posizione relativa alla strada e ci si trova entro 30 m dall'allineamento/stringa.
	- stringa selezionata quando si misura la propria posizione relativa alla stringa e ci si trova entro 5 m dalla stessa stringa
- Posizioni che non state picchettate, visualizzate con cerchi vuoti
- Posizioni che sono state picchettate, visualizzate con cerchi pieni

#### Prima di eseguire il picchettamento

La parte superiore dello schermo riporta i valori seguenti:

- <sup>l</sup> Relativa alla strada (quando si misura la propria posizione relativa alla strada)
- Stazione (quando si picchetta una stazione sulla stringa)
- Nome stringa (quando si picchetta una stazione su una stringa o si misura la propria pozione relativa ad una stringa)

Dalla strada Trimble, il software usa il nome della stringa dalla definizione del modello. Quando l'offset è 0.000 m, il nome della stringa per default è CL.

- Quota progetto della posizione selezionata (mostrata in rosso se modificata)
- **.** Offset costruzione
- . Quando si picchetta un lato pendenza, la parte superiore dello schermo mostra anche i seguenti:
	- Valore pendenza laterale progetto
	- Larghezza taglio fossato (Solo strade Trimble)
- . Quando si picchetta un offset disallineato, la parte superiore dello schermo mostra i seguenti:
	- **.** Offset disallineato
	- Angolo/azimut di deviazione

#### Durante il picchettamento

La parte superiore dello schermo mostra le informazioni seguenti durante il picchettamento:

- Quota della posizione corrente (indicata in blu)
- . Quando si picchetta un lato pendenza, la parte superiore dello schermo mostra i seguenti:
	- Valore pendenza laterale definita dalla posizione attuale (indicata in blu)
	- Valore pendenza laterale progetto (visualizzato in rosso se modificato)
- Se la posizione corrente è prima dell'inizio della strada o oltre la fine della strada, viene visualizzato sulla parte superiore dello schermo **Fuori strada** .
- Quando gli elementi consecutivi dell'allineamento orizzontale non sono tangenti e la posizione corrente è oltre la fine del punto tangente dell'elemento in entrata ma prima del punto tangente di partenza dell'elemento successivo e l'utente si trova fuori dalla strada, sulla parte superiore dello schermo viene visualizzato **Indefinito** . Vedere la posizione 1 nel grafico sottostante.
- Quando elementi dell'allineamento orizzontale consecutivi non sono tangenziali e la posizione corrente è prima del punto tangente finale del nuovo elemento ma prima dell'inizio del punto tangente del punto successivo e non si è al di fuori della strada (vedere posizione 2 nel diagramma sotto), la stazione, l'offset e il valore della distanza verticale sono riportati usando l'elemento orizzontale più vicino per determinare

quale porzione della strada usare.

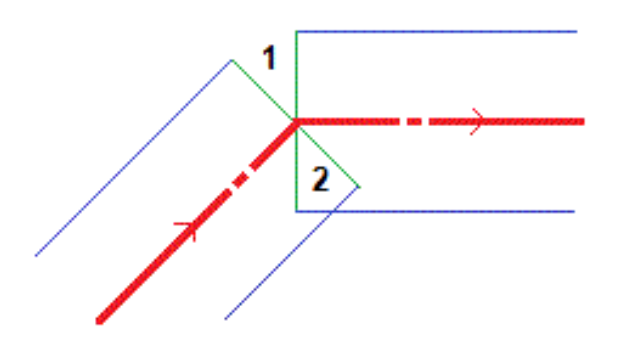

#### Vista sezione trasversale

La sezione trasversale che appare è orientata in direzione di stazione crescente. Viene visualizzata la posizione corrente dell'utente e la mira. Se per la mira sono specificati offset di costruzione, il cerchio singolo più piccolo indica la posizione selezionata e il cerchio doppio indica la posizione selezionata regolata per l'offset (gli offset) di costruzione specificato(i). L'offset (gli offset) di costruzione appare (appaiono) sotto forma di linee verdi.

Quando si visualizza la sezione trasversale, appare la pendenza laterale di sterro o riporto appropriata per il lato di strada in cui ci si trova in quel momento.

Toccare e mantenere premuto nella vista sezione trasversale per definire una [pendenza](#page-57-0) laterale o un [sottofondo](#page-58-0).

#### Info posizione corrente

La base della vista piano o sezione trasversale riporta la propria posizione corrente relativa a ciò che si sta picchettando:

- Per selezionare la visualizzazione del delta, selezionare la freccia a sinistra dei delta di navigazione.
- **·** Toccare **Opzioni** per ulteriori opzioni visualizzazione delta.

#### **NOTA –**

- Se si sta impiegando uno strumento convenzionale, i valori della strada appaiono solamente dopo che si effettua *una misurazione della distanza.*
- Se la strada è costituita solamente da un allineamento orizzontale e verticale, il valore **Dist V**. indica la distanza *verticale rispetto all'allineamento orizzontale.*
- Se la propria posizione è un varco, il valore DistV. è nullo. I varchi vengono visualizzati da una linea tratteggiata nella vista sezione trasversale. Per sapere come creare un varco in un modello, vedere [Aggiungere](#page-17-1) un modello, *[pagina](#page-17-1) 18.*

### Informazioni sensore inclinazione GNSS.

Quando si utilizza un ricevitore GNSS con sensore inclinazione integrato, è possibile:

- **·** Toccare **eBolla** per visualizzare la bolla elettronica
- <sup>l</sup> Configurare lo stile di rilevamento per generare un avviso quando l'asta è al di fuori della **tolleranza inclinazione** specificata.
- <span id="page-48-0"></span>**·** Toccare **Opzioni** per configurare le impostazioni di qualità, precisione e inclinazione.

# Navigazione picchettamento.

Il software aiuta a navigare verso il punto selezionato sulla strada durante il picchettamento. L'orientamento della visualizzazione parte dal presupposto che tutte le volte l'utente si muova in avanti.

### Orientamento schermo picchettamento

Selezionare l'orientamento dello schermo quando si definisce lo stile di rilevamento o, durante un rilevamento, dal tasto programmabile **Opzioni**. Le opzioni sono:

- Direzione del viaggio lo schermo verrà orientato in modo che la parte superiore dello schermo punti nella direzione del viaggio.
- <sup>l</sup> Nord lo schermo si orienterà in modo che la freccia del nord punti in alto sullo schermo.
- <sup>l</sup> Azimut di riferimento lo schermo si orienterà verso l'azimut della strada.

### Utilizzare le direzioni navigazione

Come mostrato nel grafico qui sotto, i valori nei campi **Vai avanti/Vai indietro** (1) e **Vai a destra/Vai a sinistra** (2) sono relativi alla sezione trasversale del punto che si picchetta (3). Questi **non** sono relativi alla direzione di marcia corrente (4), o alla direzione di incremento stazione (5) dalla posizione corrente (6).

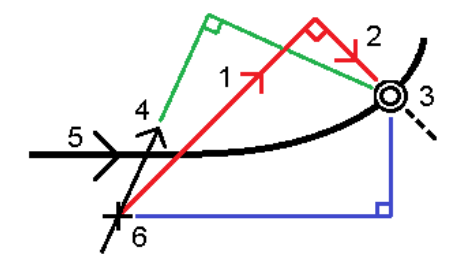

### Comportamento degli offset/funzioni inseriti e selezionati

Il comportamento del tracciamento varia a seconda se l'offset/stringa è stato selezionato graficamente, selezionato da un elenco o inserito.

• Se si seleziona graficamente una stringa o se si seleziona una stringa dall'elenco, il valore del tracciamento Vai a destra/Vai a sinistra si aggiorna e riflette i cambiamenti della geometria in base ai cambiamenti o all'espansione del modello.

• Se si inserisce un valore offset numerico (che di fatto definisce una stringa in tempo reale) il suddetto valore viene mantenuto per l'intera lunghezza della strada in questione.

Si prega di prendere in considerazione il diagramma seguente:

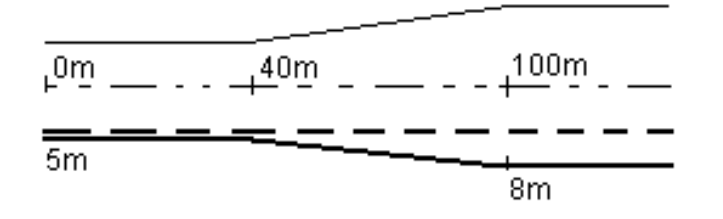

Se si seleziona un offset/stringa che ha un valore offset di 5 m, il valore offset si aggiorna per seguire la linea fissa per le stazioni successive. In questo esempio, l'offset cambia da 5 m a 8 m tra la stazione 40 m e la stazione 100 m e quindi viene mantenuto per le stazioni successive.

Se si inserisce un valore offset di 5 m, l'offset segue la linea tratteggiata. Cioè, l'offset di 5 m viene mantenuto per le stazioni successive.

### Navigare nel punto in un rilevamento convenzionale

Se si sta usando il modo **Direzione e distanza:**

- 1. Tenere lo schermo di visualizzazione di fronte a sé mentre si cammina in avanti nella direzione indicata dalla freccia. La freccia è rivolta in direzione del punto che si desidera misurare (la mira).
- 2. Quando si è entro 3 metri (10 piedi) dal punto, la freccia scompare ed appaiono le indicazioni vicino/lontano e destra/sinistra, con lo strumento come punto di riferimento. Per navigare in questo modo seguire le istruzioni riportate qui di seguito.

Se si sta usando il modo **Vicino/lontano e destra/sinistra:**

- 1. La prima visualizzazione mostra in quale modo lo strumento dovrebbe essere girato, l'angolo che lo strumento dovrebbe visualizzare e la distanza dall'ultimo punto picchettato del punto che viene correntemente picchettato.
- 2. Girare lo strumento (appaiono due frecce contornate quando questo è in linea) e guidare in linea il canneggiatore.

Se si sta utilizzando uno strumento con servomotore e nello stile di rilevamento il campo **Rotazione automatica con servomotore** è impostato su **A.Or**. **& A.Ver**. oppure su Solo A.Or., lo strumento gira automaticamente verso il punto. Se si sta utilizzando la modalità robotica oppure quando nello stile di rilevamento il campo **Rotazione automatica con servomotore** è impostato su **Off**, lo strumento non gira automaticamente.

- 3. Se lo strumento non è nel modo **TRK**, toccare **Misura** per effettuare una misurazione della distanza.
- 4. Il display mostra quanto deve muoversi verso o lontano dallo strumento il canneggiatore.
- 5. Guidare il canneggiatore ed effettuare un'altra misurazione della distanza.
- 6. Ripetere le operazioni 2 5 fino a che non sono stati localizzati tutti i punti (quando sono visualizzate quattro frecce contornate), poi segnare il punto.
- 7. Se una misurazione della mira si trova entro le tolleranze angolari e di distanza, per accettare la misurazione corrente toccare **Memorizza**, in qualsiasi momento. Se lo strumento è nel modo TRK e occorre una misurazione della distanza di maggiore precisione, toccare **Misura** per effettuare una misurazione STD, poi scegliere **Memorizza** per accettare tale misurazione. Per scartare la misurazione STD e riportare lo strumento nel modo TRK, toccare **Esc** .

Se si sta utilizzando uno strumento robotico remotamente dalla mira:

- lo strumento insegue automaticamente il prisma quando questo si muove
- lo strumento aggiorna automaticamente la visualizzazione grafica
- · la visualizzazione grafica è invertita e le frecce sono mostrate dalla mira (prisma) allo strumento.

## Navigare nel punto in un rilevamento GNSS

- 1. Tenere lo schermo di visualizzazione di fronte a sé mentre si cammina in avanti nella direzione indicata dalla freccia. La freccia è rivolta in direzione del punto che si desidera misurare (la mira).
- 2. Quando si è entro 10 piedi (3 metri) dal punto, la freccia scompare ed appare una mira a barilotto. Quando viene visualizzato il mirino, non modificare il proprio orientamento. Restare rivolti nella stessa direzione e spostarsi in avanti, all'indietro, a sinistra o a destra.
- <span id="page-50-0"></span>3. Continuare a muoversi in avanti fino a che la croce, che rappresenta la propria posizione corrente, non copre la mira a barilotto che rappresenta il punto. Segnare il punto.

# Picchettare relativamente ad un DTM

Si possono effettuare picchettamenti relativi a un modello digitale del terreno (DTM), dove la navigazione orizzontale è relativa alla strada ma il valore delta sterro/riporto visualizzato è a un DTM selezionato.

- 1. Da Strade, selezionare **Rilevamento** quindi selezionare la strada da picchettare.
- 2. Premere il tasto software **Opzioni** e dal riquadro di gruppo **Visualizza** selezionare il DTM e quindi selezionare l'opzione **Visualizza sterro/riporto in DTM**. Se necessario, specificare un offset per alzare o abbassare il DTM. Toccare e e selezionare se applicare l'offset parallelo o perpendicolare al DTM.

L'intestazione per il valore sterro/riempimento visualizzato cambierà in **V.dist DTM**.

#### **NOTA –**

- <sup>l</sup> *Quando si picchetta relativamente a un DTM non si può vedere la sezione trasversale.*
- <sup>l</sup> *Se la strada include modelli, il delta sterro/riporto visualizzato sarà del DTM selezionato, non dei modelli.*
- <sup>l</sup> *Quando si applica una costruzione orizzontale, il valore sterro/riempimento riportato è relativo al DTM rispetto alla posizione selezionata da picchettare e non relativo al DTM rispetto alla propria posizione corrente.*

# <span id="page-51-0"></span>Offset costruzione

Per picchettare gli offset delle posizioni dalla strada, lasciando la carreggiata libera per i lavori di costruzione, definire uno o più offset costruzione per la strada. L'offset costruzione è applicato a tutte le posizione nella strada.

Un offset di costruzione è indicato da una linea verde nella vista piano o sezione trasversale e il cerchio doppio indica la posizione selezionata regolata per l'offset costruzione.

Quando si definisce un offset costruzione, l'offset è:

- utilizzato per tutte le strade dello stesso formato, nello stesso lavoro.
- usato per tutti i rilevamenti successivi della strada nello stesso lavoro, fino a che viene definito un offset costruzione differente.
- <sup>l</sup> non può essere utilizzato per la stessa strada, se vi si accede da un lavoro diverso.

Per definire un offset costruzione, toccare e tenere premuto in vista piano o sezione trasversale e selezionare **Definisci offset costruzione**.

Se si sta effettuando il rilevamento di una strada Trimble utilizzando il menu di selezione tradizionale, è possibile definire offset costruzione nella schermata **Picchettamento**.

#### Offset costruzioni orizzontali

Quando si misurano posizioni relative a stazioni di picchettamento sulla stringa allineamento orizzontale/master, è possibile definire un offset costruzione orizzontale al punto laddove:

- Un valore negativo mette in offset i punti verso sinistra rispetto alla stringa allineamento orizzontale/master.
- Un valore positivo mette in offset i punti verso destra rispetto alla stringa allineamento orizzontale/master.

Per tutte le altre stringhe, incluso le stringhe pendenza lato, è possibile definire un offset costruzione orizzontale laddove:

- Un valore negativo sfalsa i punti verso la stringa allineamento orizzontale/master (dentro).
- Un valore positivo sfalsa i punti allontanandosi dalla stringa allineamento orizzontale/master (fuori).

**NOTA –** *Gli offset di costruzione non sono applicati automaticamente all'offset di pendenza laterale. Quando si picchetta una pendenza trasversale selezionare la casella di controllo* **Memorizzare offset di incontro <sup>e</sup> di costruzione** *se si vuole misurare e memorizzare la posizione di incontro. Vedere Punto di [incontro.](#page-55-0)*

### Strada Trimble o LandXML

Per una strada Trimble, toccare  $\blacktriangleright$  vicino al campo **Offset orizzontale** per specificare se l'offset deve essere applicato:

- <sup>l</sup> Orizzontalmente
- <sup>l</sup> Alla pendenza della linea che va dalla stringa precedente alla stringa corrente nella sezione trasversale
- Alla pendenza della linea che va dalla stringa corrente alla stringa successiva nella sezione trasversale

Il diagramma seguente mostra le opzioni **Offset orizzontale (1)** e **Offset pendenza precedente (2)** e **Offset pendenza successiva (3)** applicate a una posizione. Per l'opzione **Pendenza precedente**, la pendenza dell'offset è definita dalla pendenza della linea (4) prima della posizione (5) selezionata per il picchettamento. Per l'opzione **Pendenza successiva**, la pendenza dell'offset è definita dalla pendenza dell'elemento (4) dopo la posizione (6) selezionata per il picchettamento. Il valore di **Offset verticale** nel diagramma è 0,000.

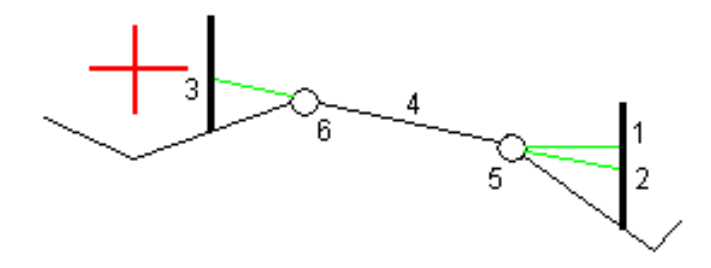

NOTA – Per i punti con offset zero, non è possibile applicare gli offset costruzione orizzontale al valore pendenza della *linea precedente.*

Quando si misurano le posizioni relative ad una stringa (eccetto per l'opzione **Misurare la stringa più vicina**) o si picchettano stazioni su una stringa, è possibile definire un offset costruzione orizzontale con la propria posizione corrente. Per fare ciò:

- 1. Toccare ► vicino al campo **Offset orizzontale** e selezionare **Calcolato**.
- 2. Navigare fino alla posizione dove si desidera collocare il picchetto.

Il delta di navigazione **Vai a sinistra / Vai a destra** viene sostituito dalla distanza rispetto all'allineamento orizzontale quando l'offset orizzontale viene **Calcolato**.

3. Misurare e memorizzare il punto.

L'offset calcolato orizzontale viene riportato in **Delta picchettati**.

### Offset costruzioni verticali

È possibile applicare un offset costruzione verticale laddove:

- Un valore negativo mette in offset i punti in verticale verso il basso.
- Un valore positivo mette in offset i punti in verticale verso l'alto.

Il valore di **Offset verticale** non è applicato ad una superficie DTM.

Toccare **L** vicino al campo **Offset verticale** per specificare se l'offset deve essere applicato:

- verticalmente
- perpendicolarmente all'elemento nella sezione trasversale prima che il punto venga picchettato

IL diagramma seguente mostra un **Offset Verticale** applicato verticalmente (1) e un **Offset verticale** applicato perpendicolarmente (2) all'elemento della sezione trasversale precedente (3).

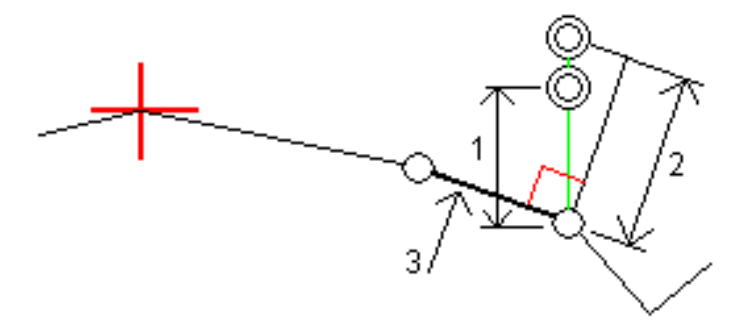

# <span id="page-53-0"></span>Pendenza laterale

In alcune situazioni, potrebbe essere necessario aggiungere o modificare la pendenza lato.

NOTA – La pendenza lato e le modifiche a auesta vengono scartate dopo la misurazione di una posizione o auando si *esce dalla schermata di picchettamento.*

#### Aggiungere una pendenza lato

È possibile aggiungere una pendenza lato quando si picchetta una stazione su una stringa o si misura la propria pozione relativa ad una stringa.

Per impostazione predefinita, la stringa corrente è la stringa perno ma, se richiesto, è possibile [selezionare](#page-54-0) una stringa [differente](#page-54-0) in qualità di stringa perno .

Non è possibile aggiungere una pendenza lato all'allineamento.

**NOTA –** *La funzione "aggiungi pendenza lato" è disponibile solo per le strade Trimble.*

#### Modificare una pendenza lato

Se il valore sterro/riempimento del design o il valore larghezza del taglio fossato non possono essere applicati, si consiglia di sovrascriverli con dei nuovi valori.

In alcune situazioni potrebbe essere preferibile adattare il valore pendenza di sterro o riempimento al valore definito dalla pendenza esistente tra la stringa corrente e la stringa successiva o tra stringa precedente e la stringa corrente. Nel campo **Pendenza sterro** o nel campo **Pendenza riempimento**, selezionare **Pendenza verso stringa successiva** o **Pendenza verso stringa precedente**. Il campo **Pendenza** si aggiorna al valore pendenza appropriato.

[L'esempio](#page-54-1) sotto mostra la posizione dove è possibile selezionare l'opzione **Lato da stringa successiva** o **Lato da stringa precedente** del lato di sterro. Un approccio simile può essere utilizzato per il lato di riempimento.

**NOTA –** *Le opzioni lato da stringa precedente e successiva sono disponibili:*

- <sup>l</sup> *Solo se le stringa successiva o precedente esiste effettivamente.*
- Nel campo Pendenza sterro le opzioni sono disponibili solamente se i valori di pendenza successiva o precedente *sono positivi, cioè se definiscono una pendenza di sterro.*
- <sup>l</sup> *Nel campo* **Pendenza riporto** *le opzioni sono disponibili solamente se i valori di pendenza successiva o precedente sono negativi, cioè se definiscono una pendenza di riporto.*

Alle volte, in particolar modo per i file strade LandXML, la pendenza lato potrebbe specificare solo un valore pendenza e l'altro valore risulta nullo (?). Se, quando si picchetta una pendenza lato, il valore del design e il valore calcolato della pendenza lato in alto sulla schermata di navigazione sono nulli, questo indica che è richiesto il valore pendenza non definito per picchettare il punto d'aggancio. Utilizzare l'opzione **Modifica pendenza lato** per specificare il valore di pendenza e permettere il picchettamento del punto d'aggancio.

È anche possibile:

- **·** modificare il nome della stringa.
- Se necessario, [Selezionare](#page-54-0) una stringa diversa in qualità di stringa cardine.

Una pendenza laterale è mostrata in rosso se modificata.

<span id="page-54-0"></span>Il [diagramma](#page-54-1) seguente mostra un tipico esempio di dove occorre utilizzare queste opzioni.

#### Selezionare una stringa diversa in qualità di stringa cardine

- 1. Toccare e mantenere premuto la finestra grafica "piano" o "sezione trasversale" e selezionare **Modificare pendenza lato**.
- 2. Dal campo **Stringa cardine** toccare la freccia e poi selezionare una stringa con uno dei seguenti metodi:
	- Toccare una stringa sullo schermo
	- Se consentito dal proprio regolatore, usare i tasti freccia destra/sinistra
	- Toccare e mantenere premuto sullo schermo e selezionare la stringa dall'elenco.

<span id="page-54-1"></span>La stringa cardine corrente è visualizzata con un cerchio pieno blu.

#### Esempio – selezionare la stringa perno e modifica pendenza lato

Il diagramma sotto mostra un tipico esempio di dove si potrebbe selezionare una stringa diversa in qualità di stringa cardine. In questo esempio, il design originale con la stringa perno C si trova in "riempimento" e questo causa una zona di riempimento indesiderata (1). Selezionando la stringa B in qualità di siringa perno, il design nuovo ora si trova in "sterro" e questo evita la zona di riempimento indesiderata.

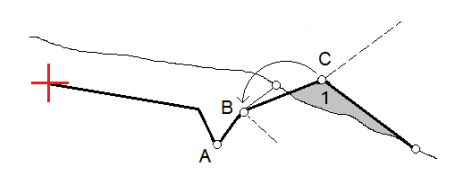

Selezionando la stringa B in qualità di stringa perno, la pendenza di sterro può essere definita sia mantenendo il valore della pendenza design che inserendo un altro valore. In alternativa, la pendenza sterro può essere definita selezionando una delle seguenti:

- <sup>l</sup> opzione**Pendenza da stringa precedente** per definire la pendenza di sterro in qualità di pendenza dalla stringa precedente A alla nuova stringa perno B, portando la posizione del punto d'aggancio in (2).
- <sup>l</sup> opzione**Pendenza da stringa successiva** per definire la pendenza sterro in qualità di pendenza dalla nuova stringa B alla stringa successiva C, portando la posizione del punto d'aggancio in (3).

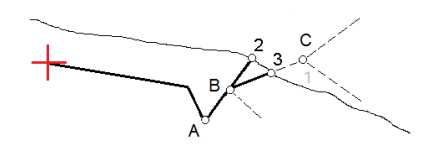

# <span id="page-55-0"></span>Punto di incontro

Il punto di incontro è il punto dove la pendenza laterale del progetto si interseca con il suolo.

La posizione di intersezione corrente della pendenza laterale con la superficie del suolo esistente – il punto di incontro – è determinata iterativamente (mediante ripetizione). Il software calcola l'intersezione di un piano orizzontale che passa attraverso la posizione corrente e la pendenza laterale di sterro o riposto, come mostrato nella figura seguente, dove x <sup>n</sup> è il valore **Vai a destra/sinistra** .

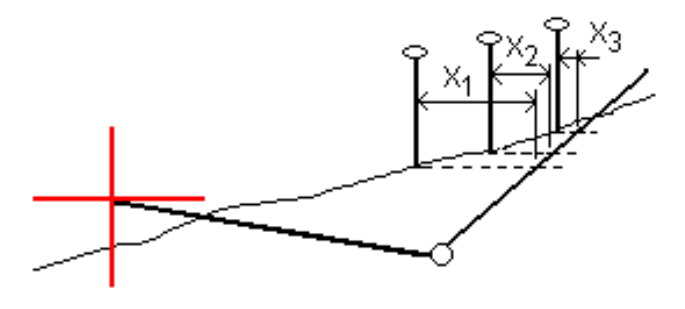

La vista piano mostra la posizione di incontro calcolata. Il valore di pendenza calcolato (in blu) e il valore di pendenza del progetto vengono visualizzati nella parte superiore dello schermo.

La sezione trasversale è visualizzata nella direzione di stazione in aumento. Viene indicata la posizione corrente e la mira calcolata. E' tracciata una linea (in blu) dalla posizione cardine alla posizione corrente per indicare la pendenza calcolata.

Linee verdi indicano che il punto d'incontro ha offset di costruzione specificati. Il cerchio più piccolo singolo indica la posizione di incontro calcolata e il cerchio doppio indica la posizione selezionata, adattata per gli offset di costruzione specificati. Gli offset di costruzione appaiono solamente dopo che l'utente li ha applicati.

NOTA – Per offset di pendenza laterale dove la pendenza cambia tra modelli, il software calcola la pendenza laterale *per stazioni intermedie interpolando il valore di pendenza.*

## Delta picchettati punto di incontro

Per visualizzare la schermata **Rapporto delta punti d'incontro**, toccare **Rapporti** nella schermata **Confermare delta picchettamento** o schermata **Esamina lavoro**.

Vengono visualizzate le distanze orizzontale e verticale dal punto di incontro ad una stringa qualsiasi fino a, ed includendo, l'allineamento orizzontale. Se il modello comprende un fossato sterrato, il rapporto include la posizione cardine alla base della pendenza sterro. I valori riportati escludono qualsiasi offset di costruzione specificato.

Vedere il grafico qui sotto.

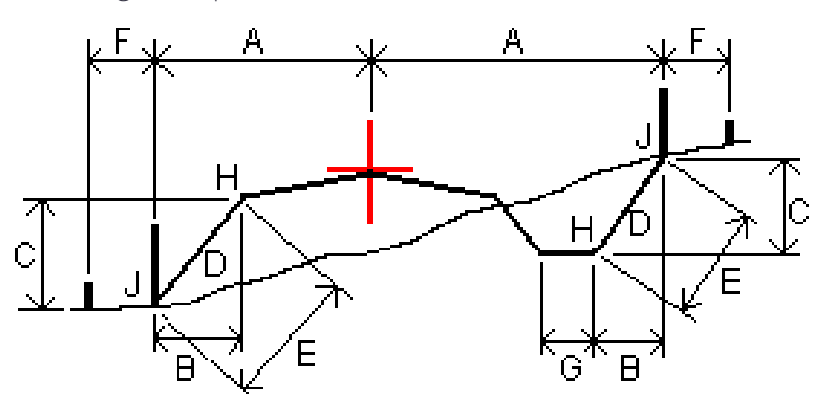

Dove:

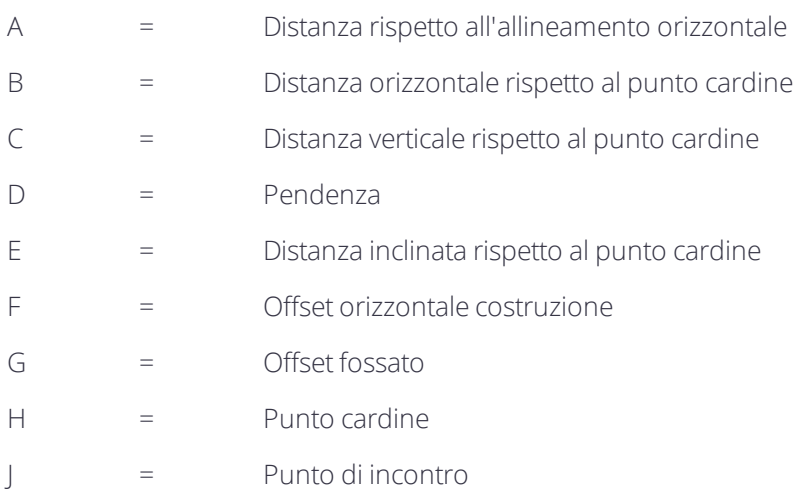

#### **NOTA –**

- Quando si picchetta una pendenza laterale di riporto con un sottofondo, i delta come picchettati includono la *distanza dal punto di incontro dell'intersezione del sottofondo con la pendenza laterale.*
- Il valore nel campo **Dist. s. rispetto a cardine + Costr. off:** comprende qualsiasi valore di offset costruzione specificato e riferisce la distanza inclinata dal cardine alla posizione picchettata. Il valore è nullo (?) se non c'è *alcun offset di costruzione orizzontale specificato o se l'offset di costruzione orizzontale è applicato orizzontalmente.*

## <span id="page-57-0"></span>Pendenza trasversale

Definire una pendenza trasversale quando si deve confermare la costruzione di una superficie stradale – tipicamente la carreggiata.

si prega di far riferimento ai diagrammi seguenti:

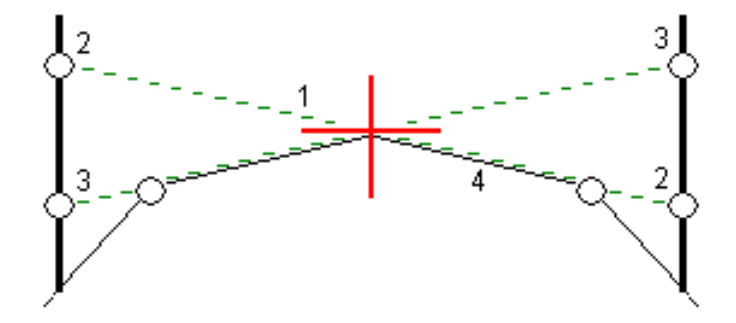

Tipicamente, si tira un cavo metallico (1) da una parte all'altra di una strada fissato in posizione (2) su ogni picchetto. Successivamente, si controlla il cavo metallico per verificare se poggia sulla superficie stradale formata (4). Questo processo viene ripetuto sull'altro lato della strada fissando il cavo ai picchetti in posizione (3). La pendenza trasversale può essere messa in offset verticale assicurandosi che il cavo metallico sia posto sopra la superficie, in modo da facilitare le operazioni di costruzione. Se la pendenza verticale è in offset, la distanza misurata dal cavo alla superficie dovrebbe essere costante. L'opzione pendenza trasversale riporta i delta che permettono la marcatura del picchetto alle posizioni (2) e (3).

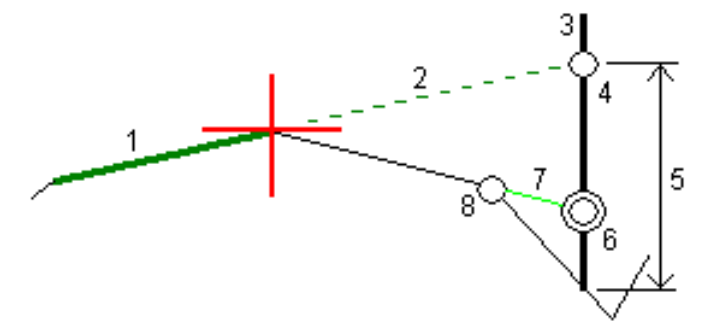

#### **NOTA –**

- <sup>l</sup> *La pendenza trasversale deve essere definita nella vista sezione trasversale.*
- Una pendenza trasversale non può essere definita quando si misura la propria posizione relativa alla strada o *durante il picchettamento di una pendenza laterale.*

### Definire una pendenza trasversale

1. Dalla visualizzazione sezione trasversale, definire un offset costruzione (generalmente nella **Pendenza precedente** ), ed inserire un offset verticale, se necessario.

Il cerchio singolo più piccolo (8) indica la posizione selezionata, mentre il cerchio doppio (6) indica la posizione selezionata regolata per gli offset di costruzione specificati. L'offset (gli offset) di costruzione appaiono come una linea verde (7).

2. Toccare la linea (1) che definirà la pendenza trasversale. La linea selezionata appare come linea verde in grassetto.

**NOTA –** *Non è possibile selezionare una linea che definisce una pendenza lato per definire una pendenza trasversale.*

3. Dal menu toccare e mantenere premuto, selezionare **Definisci pendenza trasversale** e, se richiesto, inserire **Offset pendenza trasversale e poi toccare OK**.

Una linea verde tratteggiata (2) si estende dalla linea selezionata per intersecarsi con una linea verticale (4) nella palina di mira (3).

- 4. Navigare nella mira e poi picchettare la posizione.
- <span id="page-58-0"></span>5. Impiegare il valore **Dist.V. pendenza trasversale** (5) per segnare il picchetto con la seconda posizione. **NOTA –** *Per disattivare la funzione di pendenza trasversale toccare la linea selezionata (1).*

# Sottofondi

Definire un sottofondo dove la sezione trasversale rappresenta la superficie stradale finita e l'utente deve picchettare i punti che definiscono altre superfici nella stessa strada – tipicamente il sottofondo.

Sottofondo punti sono calcolati creando una linea temporanea parallela alla, e in offset dalla linea tra 2 stringhe nella sezione trasversale. Questi punti possono essere selezionati successivamente per il picchettamento:

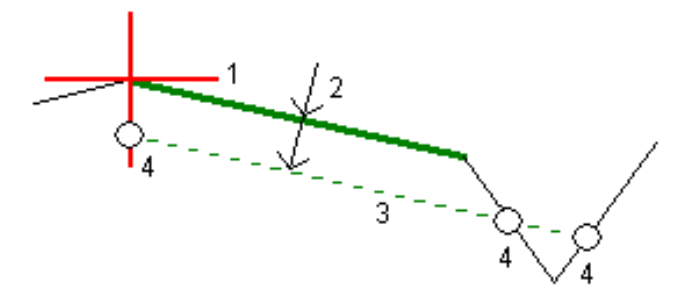

NOTA – Bisogna essere in vista sezione trasversale per definire un sottofondo. Un sottofondo non può essere definito dalla schermata metodo Picchettamento o quando si misura la propria posizione relativa alla strada o ad una stringa.

### Per definire un sottofondo

1. Dala vista sezione trasversale, toccare la linea (1) che definisce il sottofondo. La linea selezionata appare come linea verde in grassetto.

**NOTA –** *Non è possibile selezionare una linea che definisce una pendenza lato per definire un sottofondo.*

2. Dal menu a toccare e mantenere premuto, selezionare **Definisci sottofondo**, inserire la profondità del sottofondo (2) laddove la profondità parte dalla linea selezionata e va fino alla superficie del sottofondo e poi toccare **OK**.

La linea verde tratteggiata (3) si estende fino a intersecarsi con tutte le linee che incontra nella traiettoria della sezione trasversale. Se non ci sono intersezioni, i punti calcolati vengono creati all'inizio e alla fine degli offset proprio come quelli della linea selezionata. I cerchi singoli (4) indicano le posizioni calcolate.

- 3. Toccare la posizione che si vuole picchettare.
- 4. Navigare nella mira e poi picchettare la posizione.
- 5. Per uscire dalla funzione di sottofondo toccare la linea selezionata (1).

# <span id="page-60-0"></span>Rapporti rilevamento

Usare la funzione **Rapporti** del software per generare rapporti per i dati rilevati. Utilizzare questi rapporti per verificare i dati sul terreno, o per trasferire i dati dal terreno al cliente o in ufficio per un elaborazione ulteriore con il software di ufficio.

# <span id="page-60-1"></span>Strade Rapporti picchettamento

Per visualizzare la schermata **Confermare delta picchettati** prima di memorizzare un punto, selezionare la casella di controllo **Visualizzare prima di memorizzare** nella schermata **opzioni Picchettamento**, e selezionare il formato richiesto nel campo **Formati delta picchettamento**.

Quando si picchettano strade, oltre ai tradizionali rapporti picchettamento tradotti e forniti daTrimble Access, sono anche disponibili i seguenti rapporti picchettamento:

#### **Strada – Incontro + offset**

Fornisce i dettagli di tutti i delta picchettati della strada standard oltre a un elenco delle distanze orizzontali e verticali per ogni posizione della sezione trasversale. Le distanze orizzontali e verticali riportate includono gli offset di costruzione verticali e orizzontali applicati.

Fornisce i dettagli di tutti i delta picchettati della strada standard oltre a un elenco delle distanze orizzontali e verticali per ogni posizione della sezione trasversale. Le distanze orizzontali e verticali riportate includono gli offset di costruzione verticali e orizzontali applicati.

#### **Strada – Picchettamento contrassegno**

Fornisce una visualizzazione del picchettamento semplificata che presenta la distanza verticale (sterro/riporto) della posizione di progetto della strada. La stazione, i valori di offset appropriati e i dettagli della sezione trasversale (nel caso di picchettamento del punto di incontro) vengono riportati in base al metodo di picchettamento della strada.

#### **Strada – dettagli XS**

Fornisce tutti i dettagli dei delta picchettati della strada standard nonché un elenco degli elementi della sezione trasversale (sinistra e destra) che definisce la sezione trasversale in corrispondenza della stazione selezionata.

## <span id="page-60-2"></span>Generare un rapporto

- 1. Aprire il lavoro contenente i dati da esportare.
- 2. Toccare  $\equiv$  e selezionare **Report**.
- 3. Nel campo **Formato file** specificare il tipo di file da creare.
- 4. Toccare **per selezionare una cartella esistente o crearne una nuova.**
- 5. Digitare un nome file.

Come impostazione predefinita il campo **Nome file** mostra il nome del lavoro corrente. L'estensione del nome file è definita nel foglio di stile XSLT. Cambiare il nome file e l'estensione come necessario.

6. Se sono visualizzati più campi, completarli.

E' possibile utilizzare i fogli di stile XSLT per generare file e resoconti basati sui parametri definiti dall'utente. Ad esempio quando si genera un rapporto di picchettamento i campi **Tolleranza orizzontale di picchettamento** e **Tolleranza verticale di picchettamento** definiscono le tolleranze di picchettamento accettabili. Quando si crea il resoconto si possono specificare le tolleranze, poi nel resoconto generato ogni delta di picchettamento maggiore delle tolleranze definite appare a colori.

- 7. Per visualizzare automaticamente il file dopo averlo creato, selezionare la casella di controllo **Visualizza file creato** .
- 8. Per creare il file toccare **Accetta**.

Alternativamente esportare il lavoro come un file JobXML e quindi usare un'utility per generare un file ASCII per creare il report dal file JobXML esportato utilizzando il foglio di stile XSLT necessario come formato di output. Per scaricare l'utility, andare su [https://geospatial.trimble.com/product-and-solutions/access](https://geospatial.trimble.com/products-and-solutions/access) e cliccare **Downloads**.

# <span id="page-62-0"></span>Note legali

<span id="page-62-1"></span>Trimble Inc. [www.trimble.com](http://www.trimble.com/)

# Copyright and trademarks

© 2009–2018, Trimble Inc. Tutti i diritti riservati.

Trimble, the Globe and Triangle logo, Autolock, CenterPoint, FOCUS, Geodimeter, GPS Pathfinder, GPS Total Station, OmniSTAR, RealWorks, Spectra Precision, Terramodel, Tracklight, and xFill are trademarks of Trimble Inc. registered in the United States and in other countries.

Access, FastStatic, FineLock, GX, RoadLink, TerraFlex, Trimble Business Center, Trimble Geomatics Office, Trimble Link, Trimble RTX, Trimble Survey Controller, Trimble Total Control, TRIMMARK, VISION, VRS, VRS Now, VX, and Zephyr are trademarks of Trimble Inc.

Microsoft, ActiveSync, Excel, Internet Explorer, Windows, Windows Mobile, Windows Vista and Word are either registered trademarks or trademarks of Microsoft Corporation in the United States and/or other countries.

The Bluetooth word mark and logos are owned by the Bluetooth SIG, Inc. and any use of such marks by Trimble Inc. is under license.

Wi-Fi is a registered trademark of the Wi-Fi Alliance.

All other trademarks are the property of their respective owners.

This software is based in part on the work of the Independent JPEG Group, derived from the RSA Data Security, Inc, MD5 Message-Digest Algorithm.

This product includes software developed by the OpenSSL Project for use in the OpenSSL Toolkit ([www.openssl.org/](http://www.openssl.org/)).